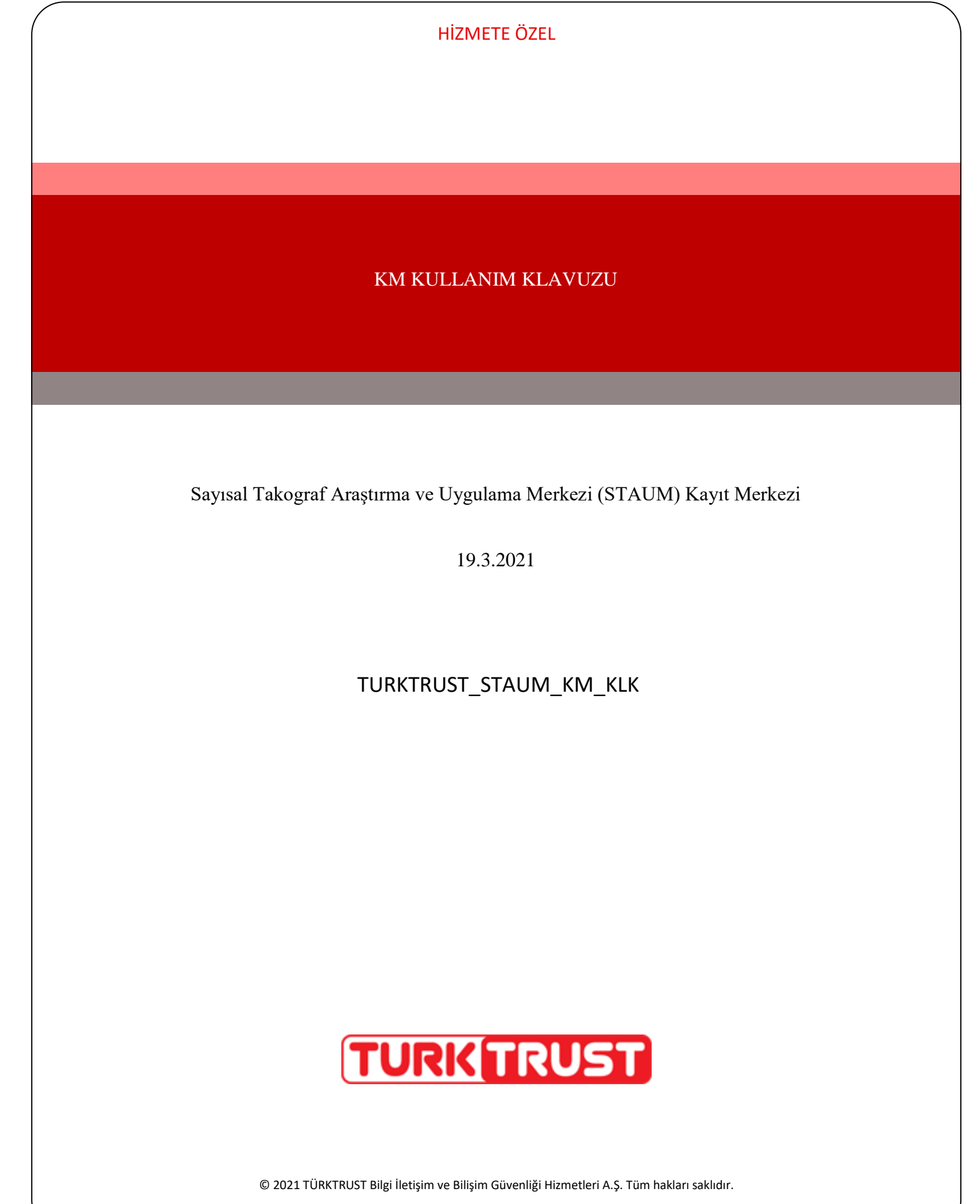

# **KM KULLANIM KLAVUZU**

Sayısal Takograf Araştırma ve Uygulama Merkezi (STAUM) Kayıt Merkezi

## **DOKÜMAN ŞABLON BİLGİSİ**

KSY\_00\_11\_SBL\_KLV Kurulum/İşletim/Kural/Kullanım Kılavuzu

## **DOKÜMANI HAZIRLAYAN**

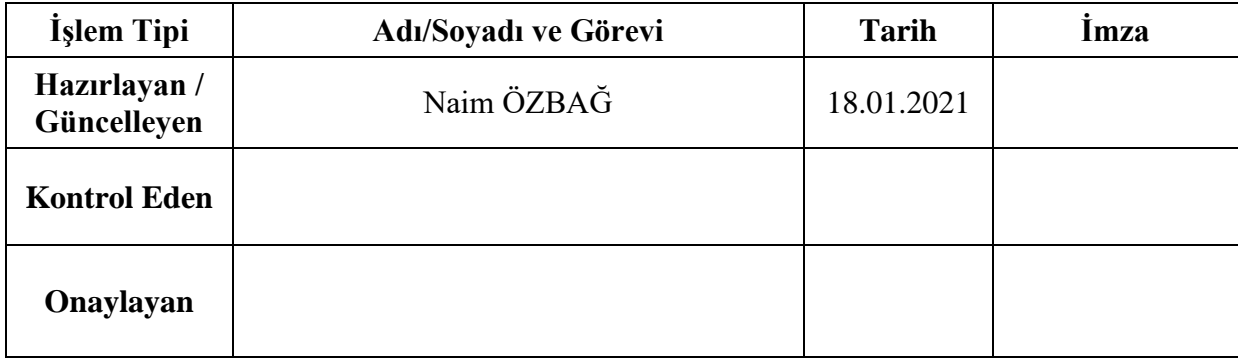

# **DOKÜMAN DEĞİŞİKLİK TARİHÇESİ**

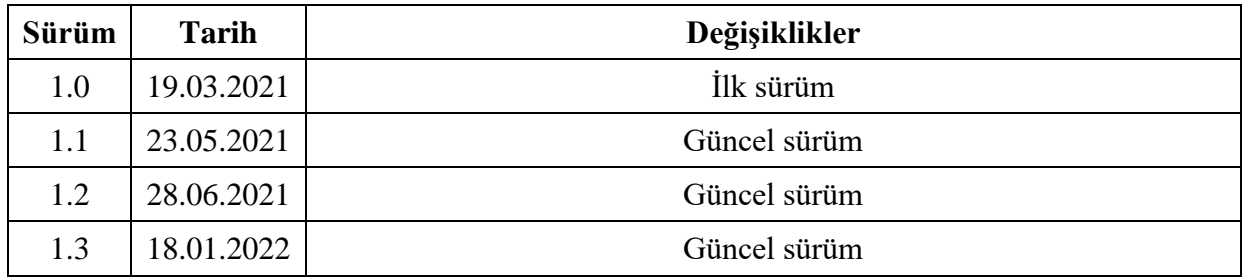

© 2021 TÜRKTRUST Bilgi İletişim ve Bilişim Güvenliği Hizmetleri A.Ş. Tüm hakları saklıdır. HİZMETE ÖZEL

## **KM KULLANIM KLAVUZU**

Sayısal Takograf Araştırma ve Uygulama Merkezi (STAUM) Kayıt Merkezi

# **İÇİNDEKİLER**

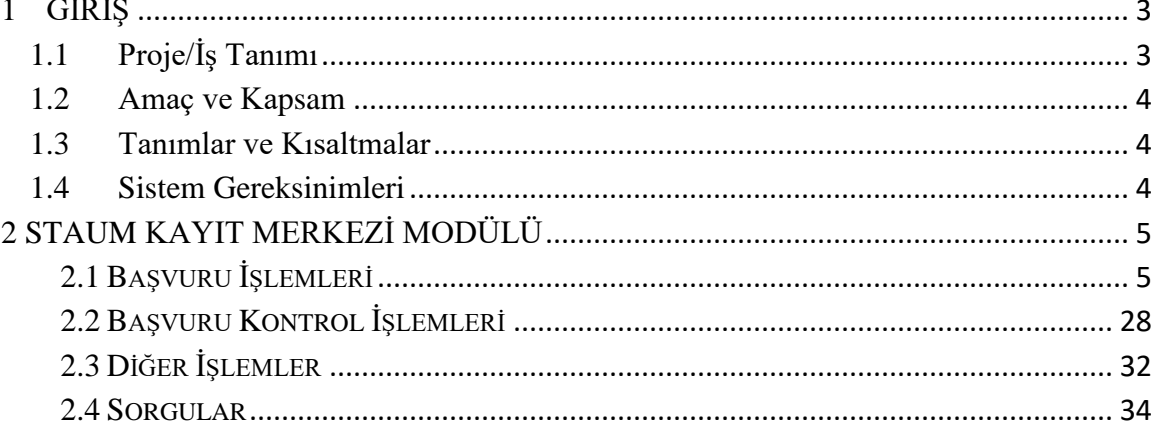

## ŞEKİLLER TABLOSU

Şekil tablosu öğesi bulunamadı.

#### **TABLOLAR TABLOSU**

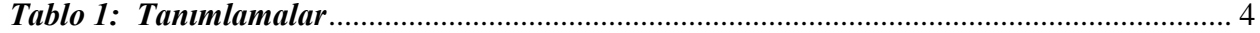

## **KM KULLANIM KLAVUZU**

Sayısal Takograf Araştırma ve Uygulama Merkezi (STAUM) Kayıt Merkezi

#### <span id="page-3-0"></span>**1 GİRİŞ**

#### <span id="page-3-1"></span>**1.1 Proje/İş Tanımı**

Ülkemizin de taraf olduğu Uluslararası Karayolu Taşımacılığı Yapan Taşıtlarda Çalışan Personelin Çalışmalarına İlişkin Avrupa Anlaşması (AETR) hükümlerince zorunlu hale gelen sayısal takograf (ST) uygulaması kapsamında, ülkemizde ulusal otorite olan Ulaştırma ve Altyapı Bakanlığı ile TOBB arasında 16 Nisan 2010 tarihinde imzalanan ''Sayısal Takograf Uygulamasıyla İlgili Bir Kısım İşlerin TOBB Tarafından Yürütülmesi İçin Yetki Devrine İlişkin Protokol'' ile bu Protokol'e ek, 09 Şubat 2017 tarihinde imzalanan "Ulaştırma ve Altyapı Bakanlığı ile TOBB arasında Sayısal Takograf Uygulamasıyla İlgili Bir Kısım İşlerin TOBB Tarafından Yürütülmesi İçin Yapılan Yetki Devrine İlişkin Protokole Ek Protokol'' uyarınca sayısal takograf kartlarına ilişkin başvuruların alınması, değerlendirilmesi, sayısal takograf kartlarının sertifikalandırılması, kişiselleştirilmesi, sahiplerine dağıtılması, ülkemizde üretilecek sayısal takograf cihazları için sertifikasyon hizmeti verilmesi, sayısal takograf kartlarından ve sayısal takograf cihazlarından veri toplanması ve Bakanlıklarınca uygun görülen kurum ve kuruluşlardan gelecek talepler doğrultusunda bu verilerin analizi sürecindeki iş ve işlemler TOBB tarafından yürütülmektedir.

Bununla birlikte, TOBB bünyesinde 2010 yılından bu yana devamlılığı sağlanan ve tüm süreçleri TÜRKTRUST Bilgi İletişim ve Bilişim Güvenliği Hizmetleri A.Ş. tarafından geliştirilen STAUM uygulama yazılımının geçen zaman içerisinde ihtiyaçların değişmesine bağlı olarak yetersiz kaldığı ve verilen hizmetlerin kalitesini düşürdüğü tespit edilerek, bilgi teknolojisi faaliyetlerinin izlenebilir hale gelmesi ve ihtiyaç duyulan yeni sistemlere entegrasyon sağlanması amacıyla, halihazırda kullanılmakta olan uygulama yazılımının yenilenmesine ihtiyaç duyulmuştur.

Sürücü kartı, servis kartı veya şirket kartı almak isteyen gerçek ve tüzel kişiler, TOBB bünyesinde kurulan STAUM — Sayısal Takograf Araştırma ve Uygulama Merkezi'nin web adresinden (http:staum.tobb.org tr) ilan ettiği yetkilendirilmiş Ticaret/Sanayi Odaları veya Ticaret ve Sanayi Odaları aracılığıyla başvuru yaparak kartlarını temin edebileceklerdir.

Sayısal takograf kartının üretilebilmesi için;

- Başvuru işleminin,
- Sayısal takograf kartı ödemesinin,

sırasıyla gerçekleştirilmiş olması gerekmektedir.

## **KM KULLANIM KLAVUZU**

Sayısal Takograf Araştırma ve Uygulama Merkezi (STAUM) Kayıt Merkezi

#### <span id="page-4-0"></span>**1.2 Amaç ve Kapsam**

İşbu dokümanda "Başvuru Sahibi", sayısal takograf kartı başvurusunda bulunan sürücüyü, şirket yetkilisini veya servis yetkilisini ifade etmektedir. Dokümanda, Kayıt Merkezi için örnek uygulamalar yer almaktadır.

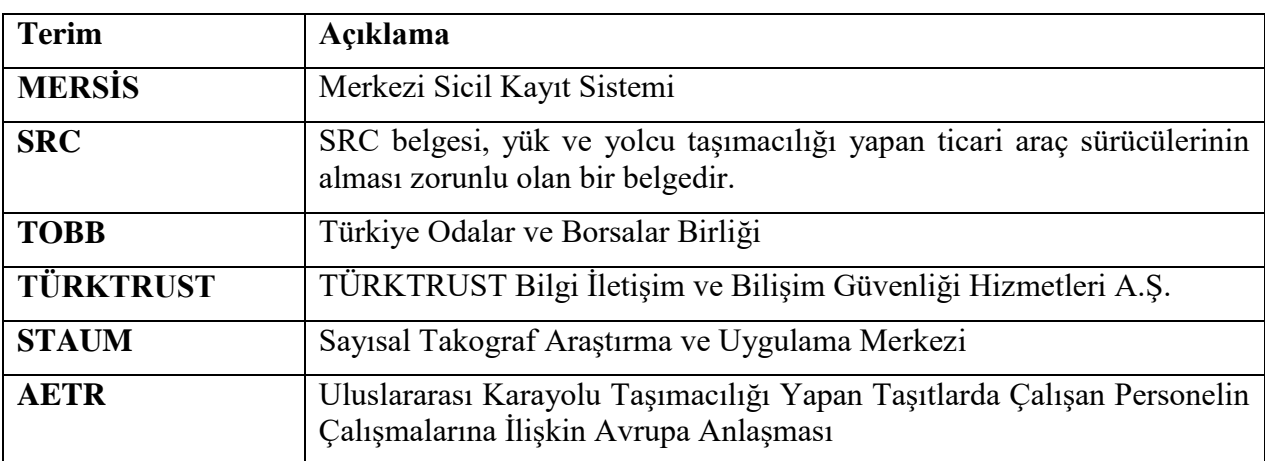

#### <span id="page-4-1"></span>**1.3 Tanımlar ve Kısaltmalar**

#### <span id="page-4-3"></span>*Tablo 1: Tanımlamalar*

#### <span id="page-4-2"></span>**1.4 Sistem Gereksinimleri**

STAUM Projesi web tabanlı bir projedir.

## **KM KULLANIM KLAVUZU**

Sayısal Takograf Araştırma ve Uygulama Merkezi (STAUM) Kayıt Merkezi

## <span id="page-5-0"></span>**2 STAUM KAYIT MERKEZİ MODÜLÜ**

Bu modül, sayısal takograf kartı "Başvuru İşlemleri" ve "Başvuru Kontrol İşlemleri" ile kayıt merkezi personeli tarafından kullanılacak modülün diğer işlemlerini içerir.

#### <span id="page-5-1"></span>**2.1 Başvuru İşlemleri**

Başvuru işlemi,

Başvuru sahipleri tarafından internet adresinden,

veya

Kayıt merkezleri aracılığıyla gerçekleştirilebilir.

Not: Kartların geçerlilik sürelerinin bitmesine son 6 ay kalan süreçte yenileme yapılabilir. Yenilenen sayısal takograf kartının geçerliliği, asıl kartın geçerliliğinin sona erdiği tarihte başlar. Diğer taraftan, ikame başvurusu yapıldığında ise eski kartın kalan süresi kadar kullanılabilecek bir kart üretilmektedir.

Yenileme başvurusu yapıldığında ise yeni kartın geçerlilik süreleri de yenilenerek;

Sürücüler için 5 yılllık,

Servisler için 1 yıllık,

Şirketler için 5 yıllık,

geçerli olacak yeni bir kart üretilmektedir.

Başvuru işlemi, başvuru sahibi tarafından daha önce internet aracılığıyla gerçekleştirilmiş ve sayısal takograf kartı için ödeme işlemi tamamlanmışsa, lütfen 21. sayfadaki "2.2 Başvuru Kontrol İşlemleri" bölümüne geçiniz.

Başvuru işlemi başvuru sahibi tarafından gerçekleştirilmemişse aşağıdaki adımları izleyiniz.

## **KM KULLANIM KLAVUZU**

Sayısal Takograf Araştırma ve Uygulama Merkezi (STAUM) Kayıt Merkezi

## **2.1.1 Sürücü Kartı Başvuru İşlemleri**

1. STAUM- Sayısal Takograf Araştırma ve Uygulama Merkezi'nin kayıt merkezi için oluşturulan (https://staumkm.tobb.org.tr/KM/login.xhtml) web sayfasına giriniz. "TOBB Ortak Giriş Noktası" butonuna tıklayınız.

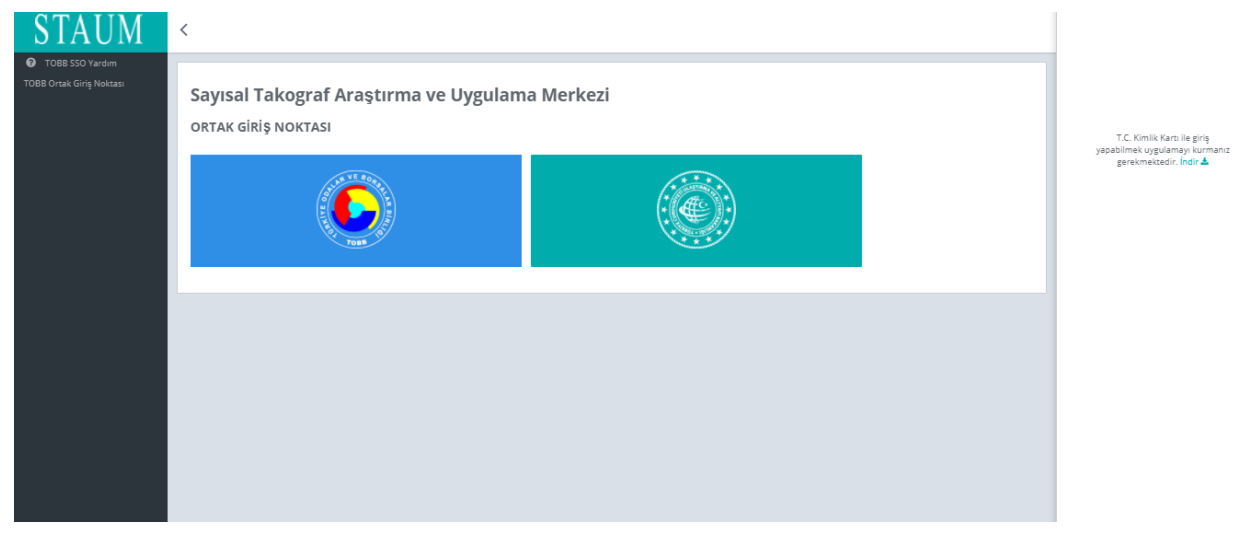

2. "E-imza" ile giriş için "Aygıtlar", "Sertifikalar" ve "Pin Kodu" bilgilerini giriniz. "Giriş" butonuna tıklayınız.

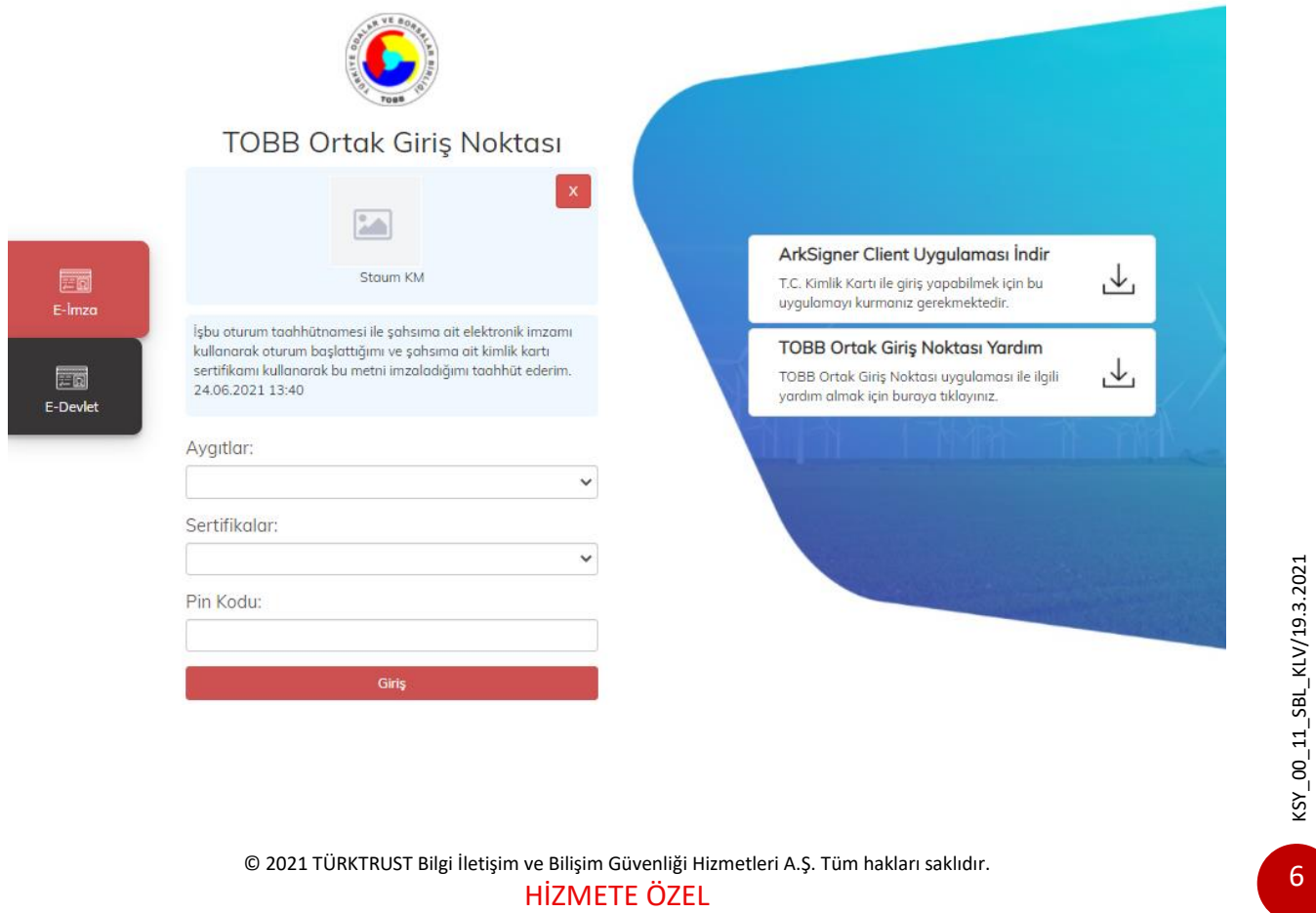

© 2021 TÜRKTRUST Bilgi İletişim ve Bilişim Güvenliği Hizmetleri A.Ş. Tüm hakları saklıdır.

## **KM KULLANIM KLAVUZU**

Sayısal Takograf Araştırma ve Uygulama Merkezi (STAUM) Kayıt Merkezi

3. "E-Devlet" ile giriş için "E-Devlet" – "E-Devlet ile Giriş Yap" butonlarına tıklayınız.

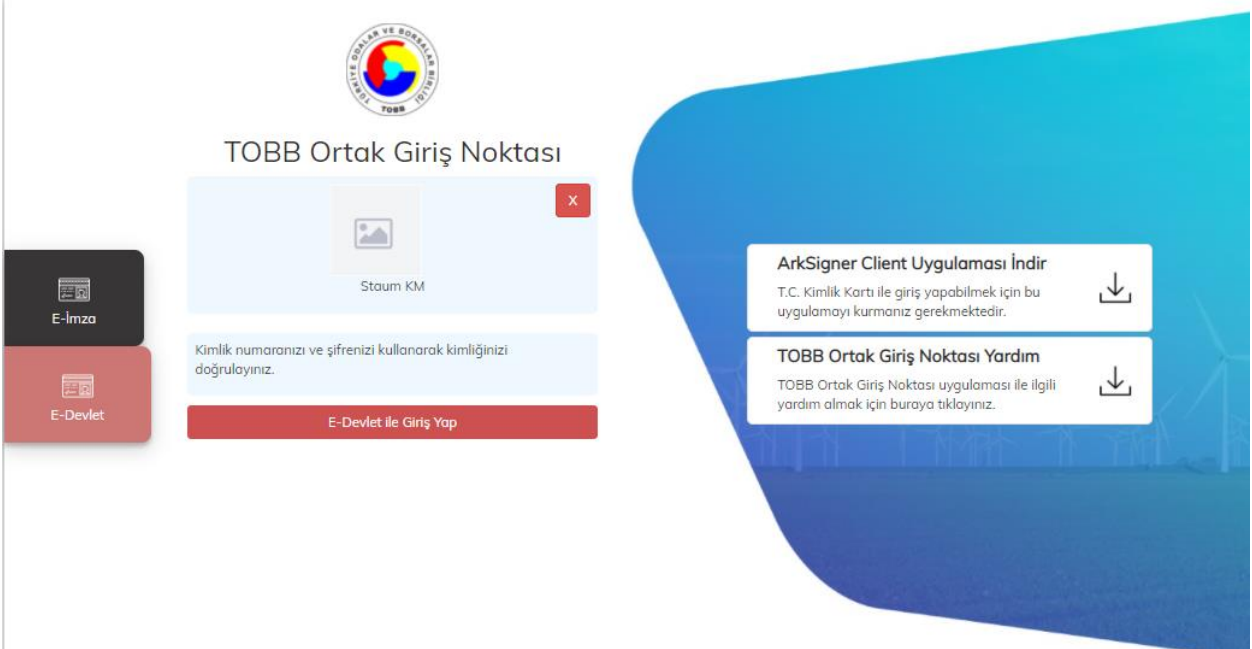

4. Kayıt merkezi personeli olarak, "T.C. Kimlik No", "e- Devlet Şifresi" bilgilerini girerek "Giriş Yap" butonuna tıklayınız.

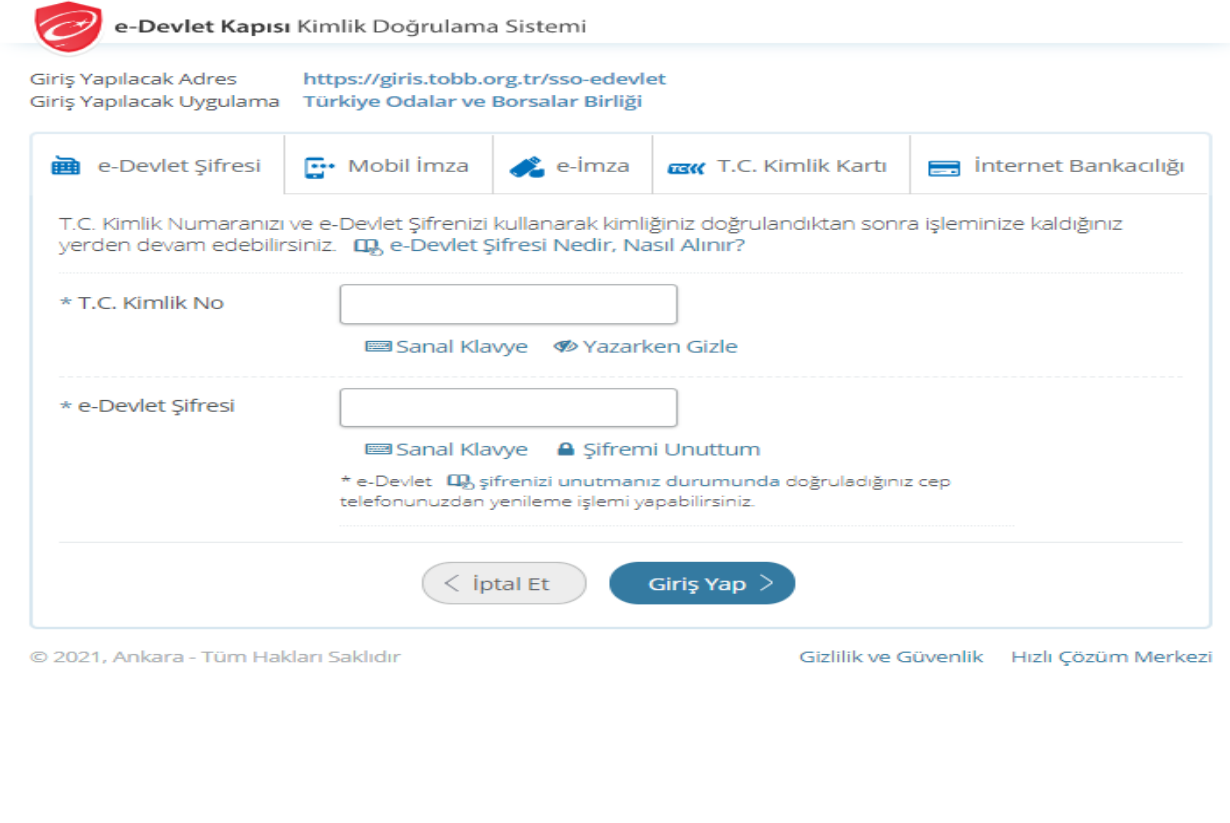

© 2021 TÜRKTRUST Bilgi İletişim ve Bilişim Güvenliği Hizmetleri A.Ş. Tüm hakları saklıdır.

HİZMETE ÖZEL

# **KM KULLANIM KLAVUZU**

Sayısal Takograf Araştırma ve Uygulama Merkezi (STAUM) Kayıt Merkezi

5. Başvuru sahibine ait "T.C. Kimlik Numarası" ve "Doğum Tarihi" bilgilerini girerek "Sorgula" butonuna tıklayınız. "Başvuruda bulunan kişinin kimlik ibraz ettiğini ve ibraz edilen kimliğin, başvuran kişiye ait olduğunu onaylıyorum." checkini işaretleyiniz. Ardından "Sürücü Kart İşlemleri" butonuna tıklayınız.

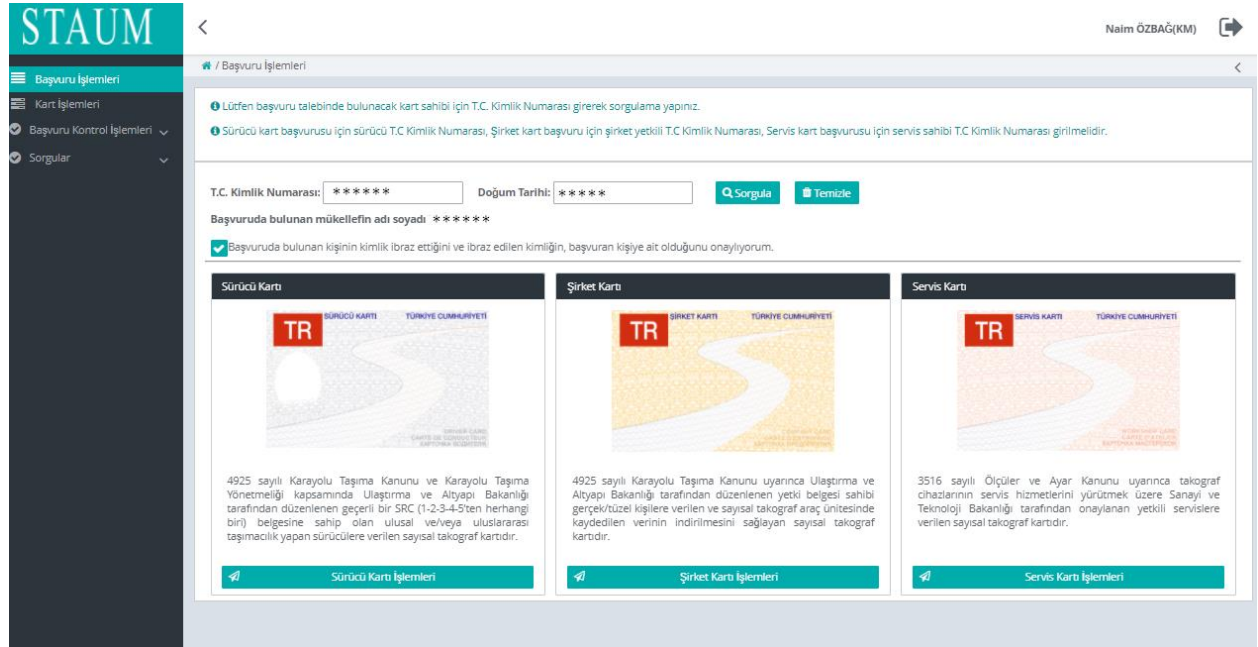

6. Başvuru işlemini başlatmak için "Yeni kart başvurusu için tıklayınız" butonuna tıklayınız.

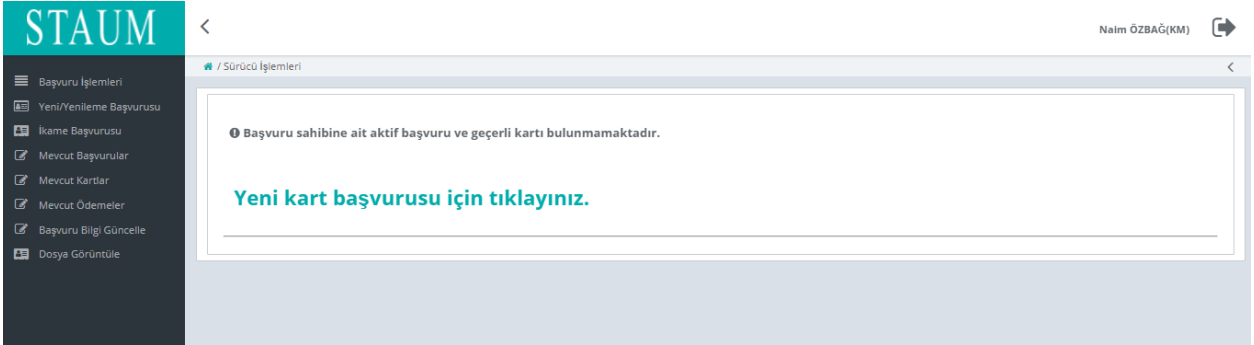

# **KM KULLANIM KLAVUZU**

Sayısal Takograf Araştırma ve Uygulama Merkezi (STAUM) Kayıt Merkezi

7. "Bilgilendirmeyi Oku" sekmesinde, başvuru sahibine bilgilendirme yaparak "Okudum Onaylıyorum" kutucuğunu işaretleyiniz. "İleri" butonuna tıklayınız.

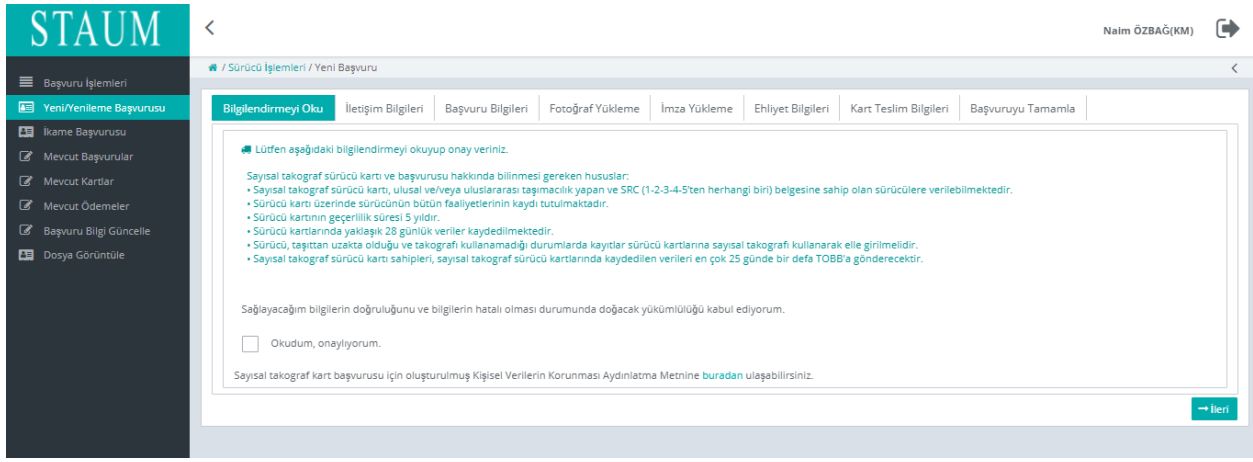

8. "İletişim Bilgileri" sekmesinde başvuru sahibine ait "Cep Telefonu" bilgisini, isteğe bağlı olmak üzere "E-Posta" bilgisini sisteme giriniz. "İleri" butonuna tıklayınız. Eğer düzenlemek istediği bir bilgi var ise "Geri" butonu ile geçmiş ekranlara giderek bilgileri düzeltiniz.

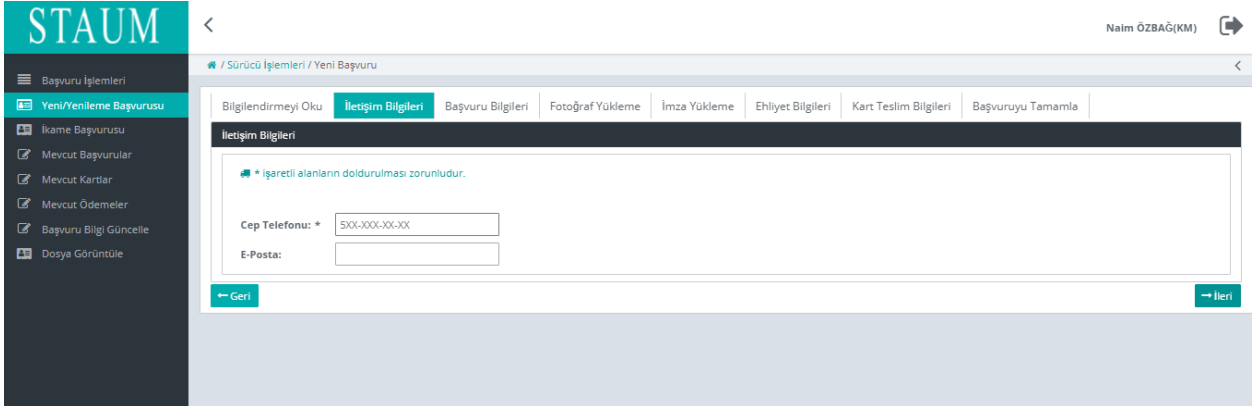

## **KM KULLANIM KLAVUZU**

Sayısal Takograf Araştırma ve Uygulama Merkezi (STAUM) Kayıt Merkezi

9. "Başvuru Bilgileri" sekmesinde "Kayıt Merkezi" bilgisini kontrol ediniz. "İleri" butonuna tıklayınız.

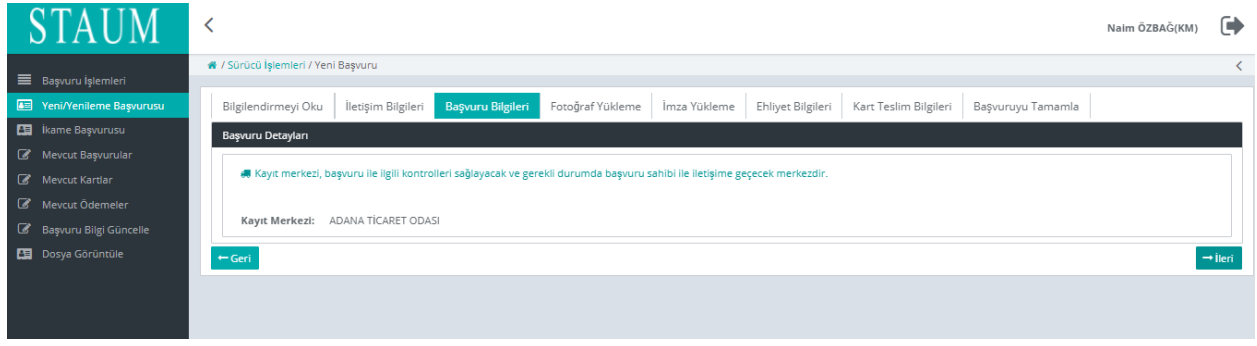

10. "Fotoğraf Yükleme" sekmesinde, başvuru sahibine ait son 6 ayda çekilen, biyometrik fotoğraf özelliklerini taşıyan fotoğrafı sisteme yükleyiniz. Fotoğrafın arka fonunun beyaz ve çerçevesiz olmasına dikkat ediniz. Biyometrik fotoğraf boyutuna uymayan ve/veya çerçeveli fotoğrafları kırpma işlemi ile küçültünüz. "İleri" butonuna tıklayınız.

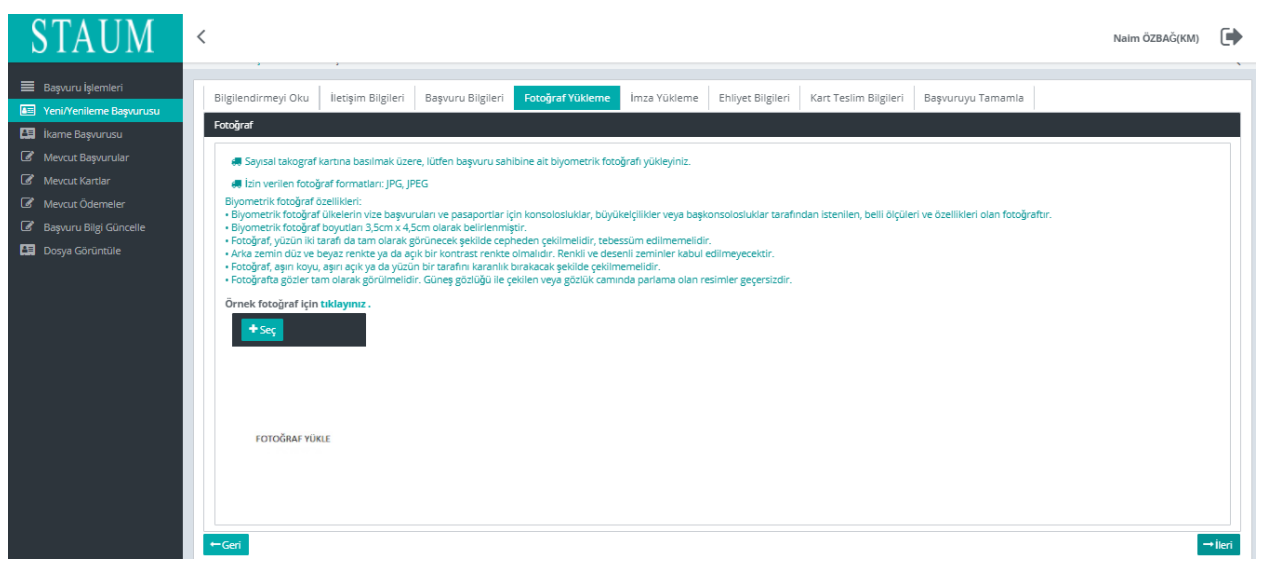

## **KM KULLANIM KLAVUZU**

Sayısal Takograf Araştırma ve Uygulama Merkezi (STAUM) Kayıt Merkezi

11. "İmza Yükleme" sekmesinde, başvuru sahibine ait imzayı yükleyiniz. İmzanın arka fonunun beyaz olmasına dikkat ediniz. "İleri" butonuna tıklayınız.

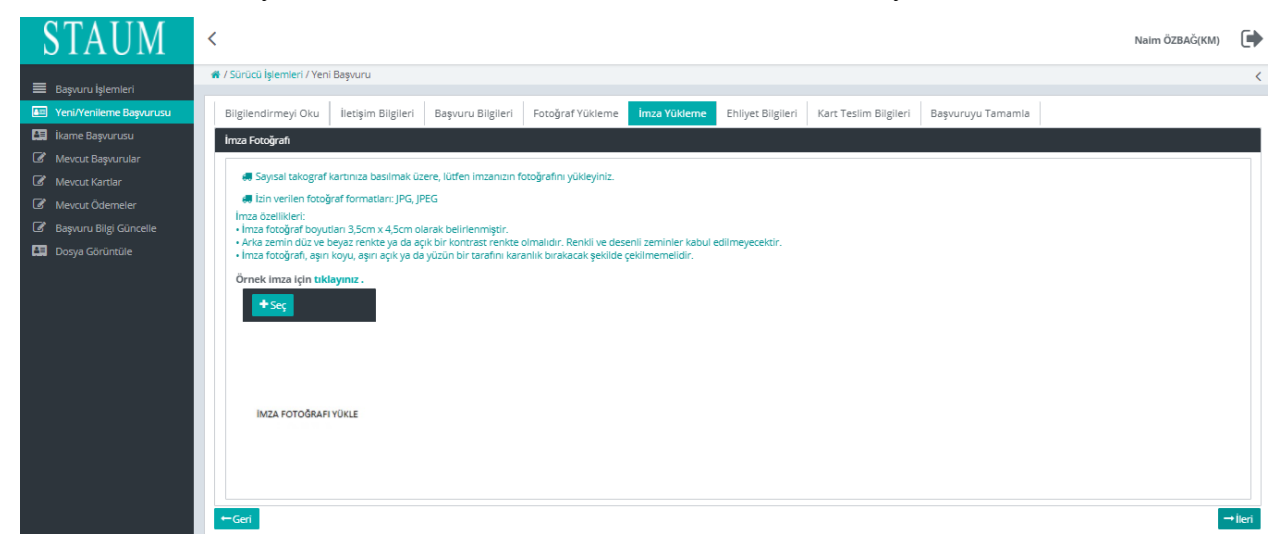

12. "Ehliyet Bilgileri" sekmesinde, başvuru sahibine ait "**Sürücü Belge Numarası**" ve "**Sürücü Belge Açıklaması**" bilgilerini kontrol ediniz. "İleri" butonuna tıklayınız.

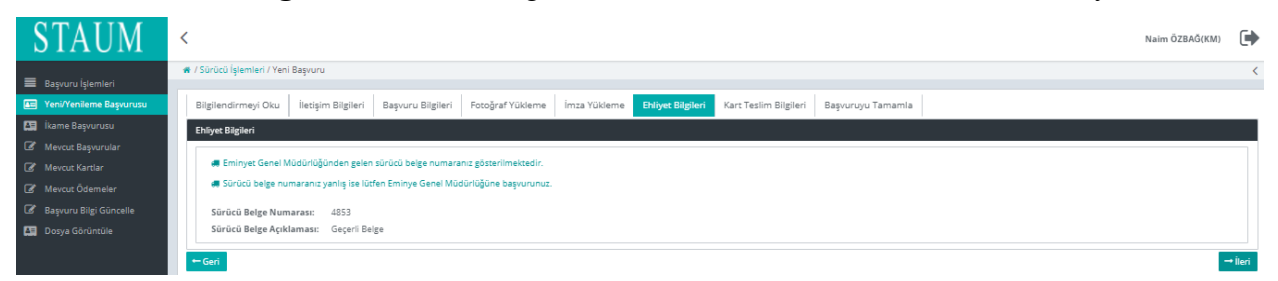

## **KM KULLANIM KLAVUZU**

Sayısal Takograf Araştırma ve Uygulama Merkezi (STAUM) Kayıt Merkezi

13. "Kart Teslim Bilgileri" sekmesinde, başvuru sahibinin kartı teslim alamayacağı durumda kendisi yerine kartı teslim alabilecek kişiyi "Alternatif Kişi" alanında belirtiniz. "Kart Teslimatı" için uygun seçeneği seçiniz. "İleri" butonuna tıklayınız.

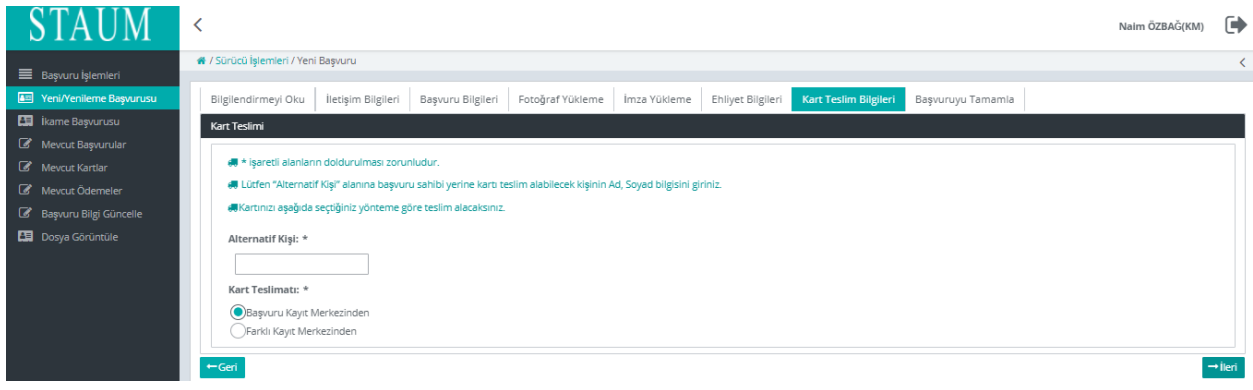

14. "Başvuruyu Tamamla" sekmesinde, başvuru bilgilerini kontrol ediniz."Başvuruyu Tamamla" butonuna tıklayınız. Eğer başvuru sahibinin düzenlemek istediği bir bilgi var ise "Geri" butonu ile geçmiş ekranlara giderek bilgileri düzeltiniz.

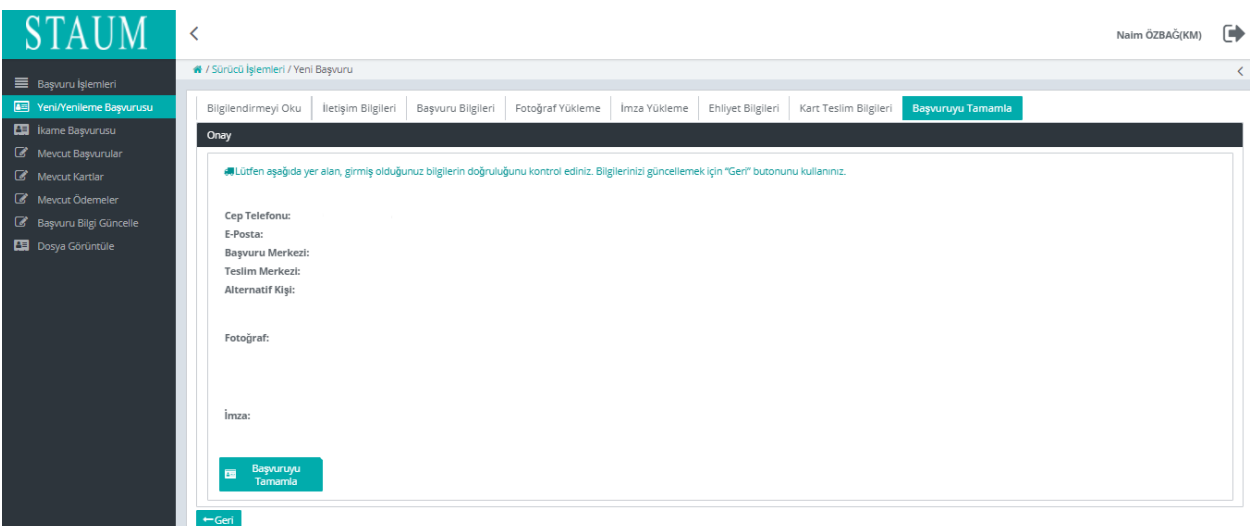

## **KM KULLANIM KLAVUZU**

Sayısal Takograf Araştırma ve Uygulama Merkezi (STAUM) Kayıt Merkezi

15. Başvuru tamamlandıktan sonra yönlendirilen ekranda "Başvuru Durumu", "Ödeme Numarası" ve "Ödeme Durumu" bilgileri yer almaktadır. Ekranda yer alan "Ödeme Numarası" bilgisini, ödemesini yapmak üzere başvuru sahibine veriniz.

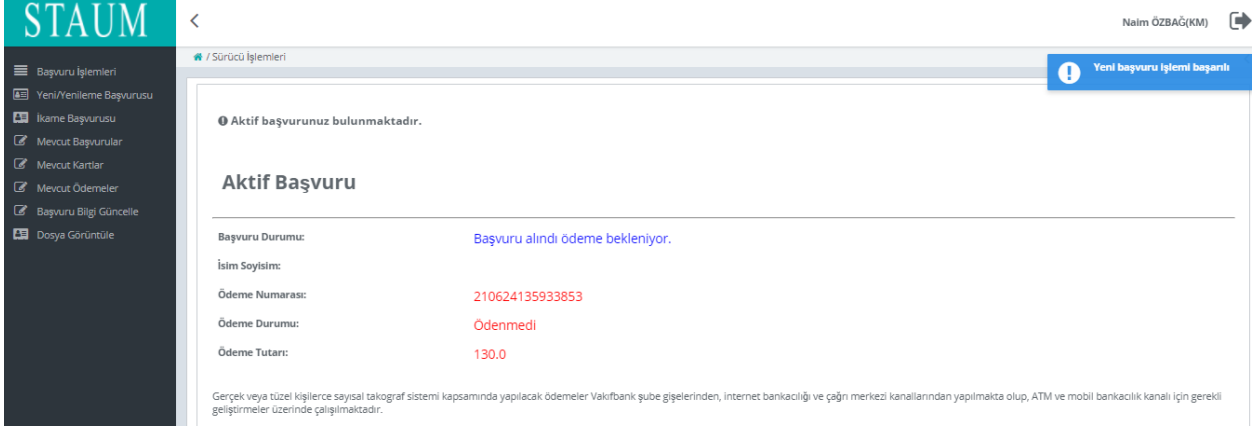

Eğer sürücü kartı ikame başvurusu işlemi yapılıyorsa aşağıdaki hususlara dikkat edilmelidir;

- Kart teslim tarihinden sonraki 30 gün içerisinde arıza ikame sebebiyle başvuru yapılıyorsa kontrol sayfasında ödeme atlatma isteği zorunludur.
- **Bazı ikame sebepleri için belge zorunluluğu vardır;**

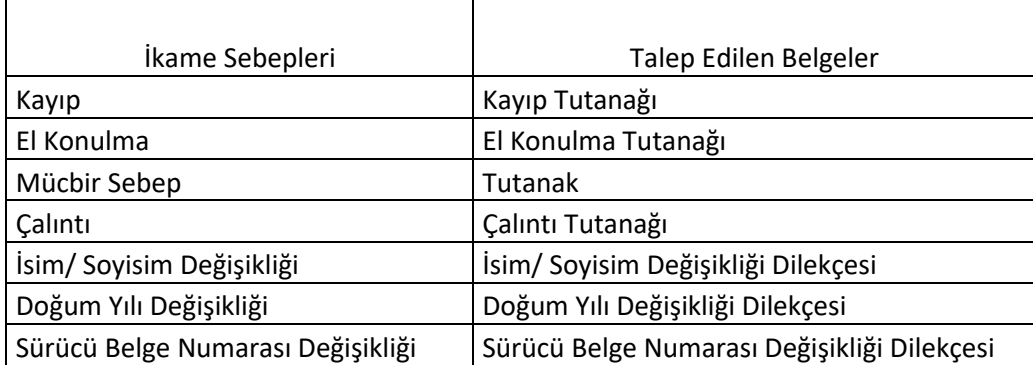

#### **Belge zorunluluğu olmayan ikame sebepleri ;**

Arıza,

Kırık/Deformasyon,

Hatalı imza tarama,

Hatalı fotoğraf tarama,

## **KM KULLANIM KLAVUZU**

Sayısal Takograf Araştırma ve Uygulama Merkezi (STAUM) Kayıt Merkezi

#### **2.1.2 Servis Kartı Başvuru İşlemleri**

1. STAUM- Sayısal Takograf Araştırma ve Uygulama Merkezi'nin kayıt merkezi için oluşturulan (https://staumkm.tobb.org.tr/KM/login.xhtml) web sayfasına giriniz. "TOBB Ortak Giriş Noktası" butonuna tıklayınız.

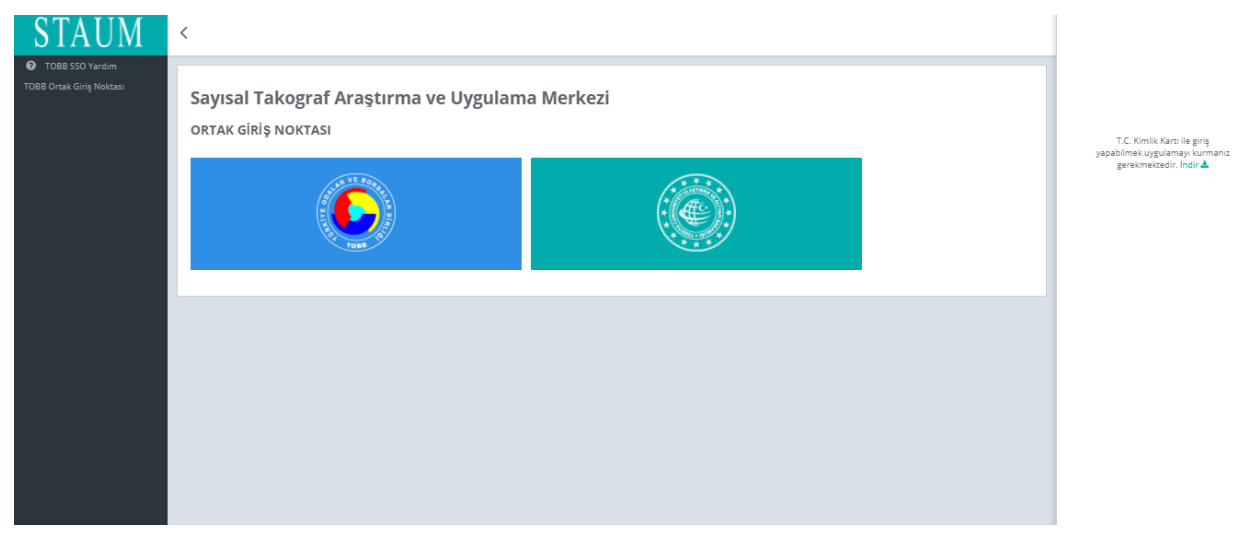

2. "E-imza" ile giriş için "Aygıtlar", "Sertifikalar" ve "Pin Kodu" bilgilerini giriniz. "Giriş" butonuna tıklayınız.

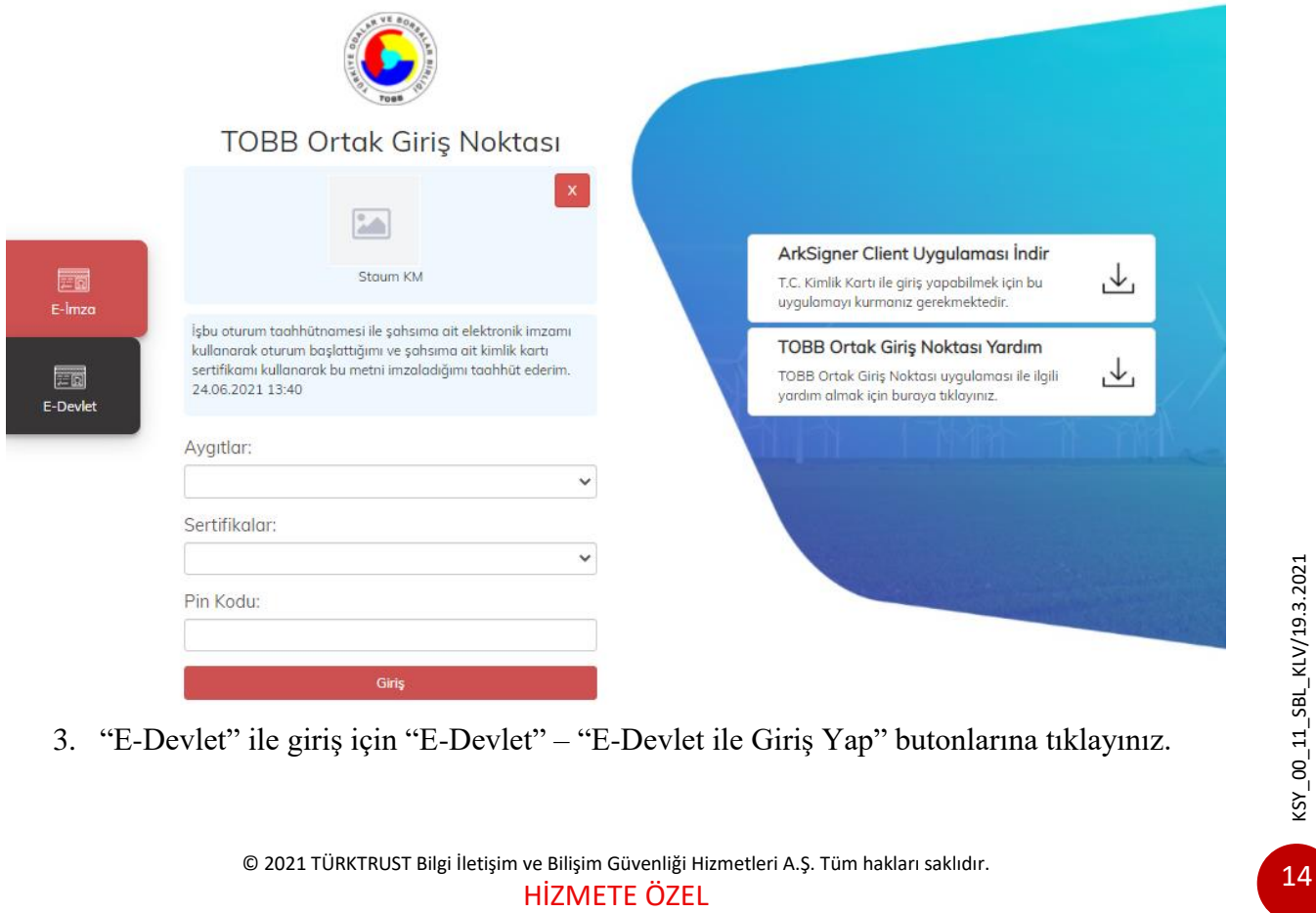

3. "E-Devlet" ile giriş için "E-Devlet" – "E-Devlet ile Giriş Yap" butonlarına tıklayınız.

© 2021 TÜRKTRUST Bilgi İletişim ve Bilişim Güvenliği Hizmetleri A.Ş. Tüm hakları saklıdır.

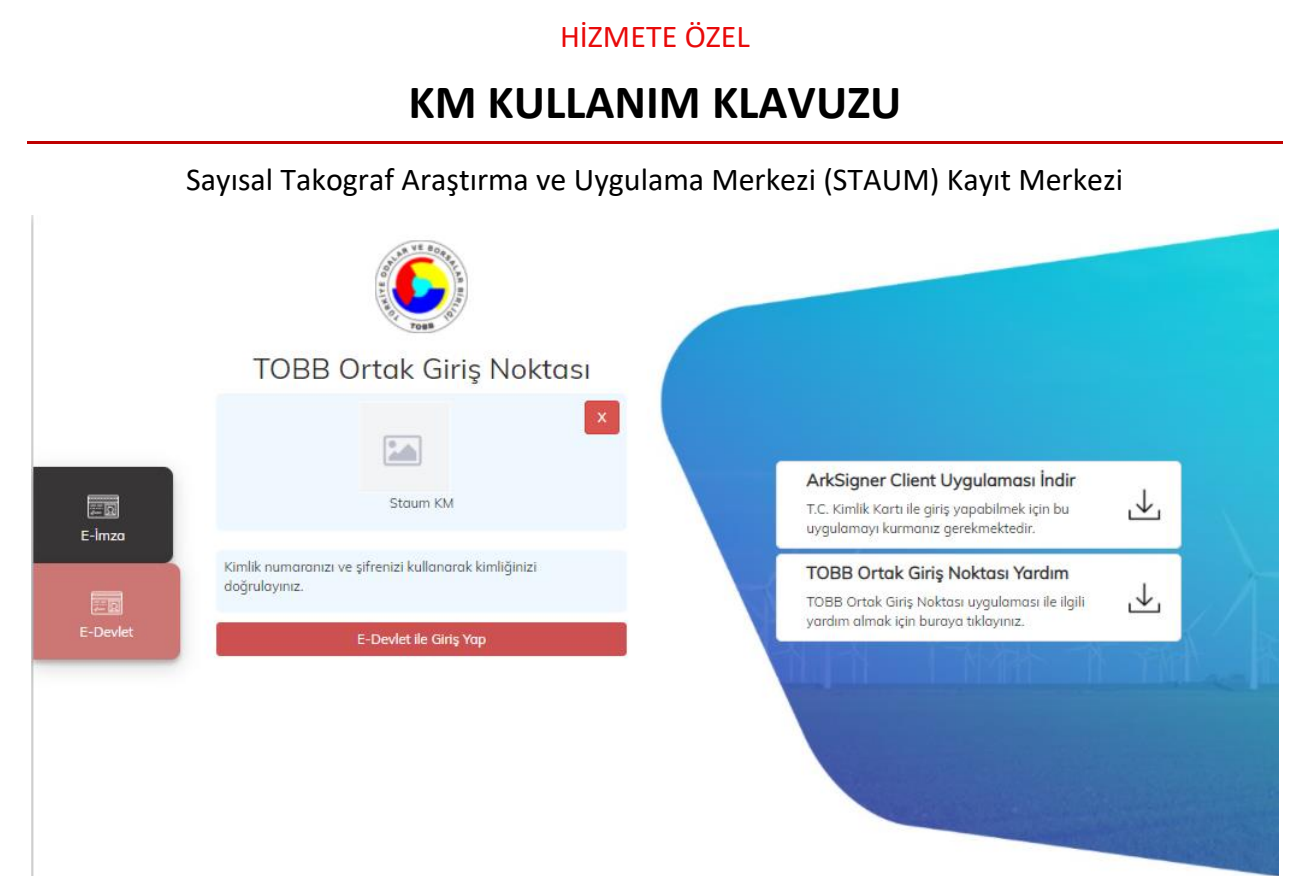

4. Kayıt merkezi personeli olarak, "T.C. Kimlik No", "e- Devlet Şifresi" bilgilerini girerek "Giriş Yap" butonuna tıklayınız.

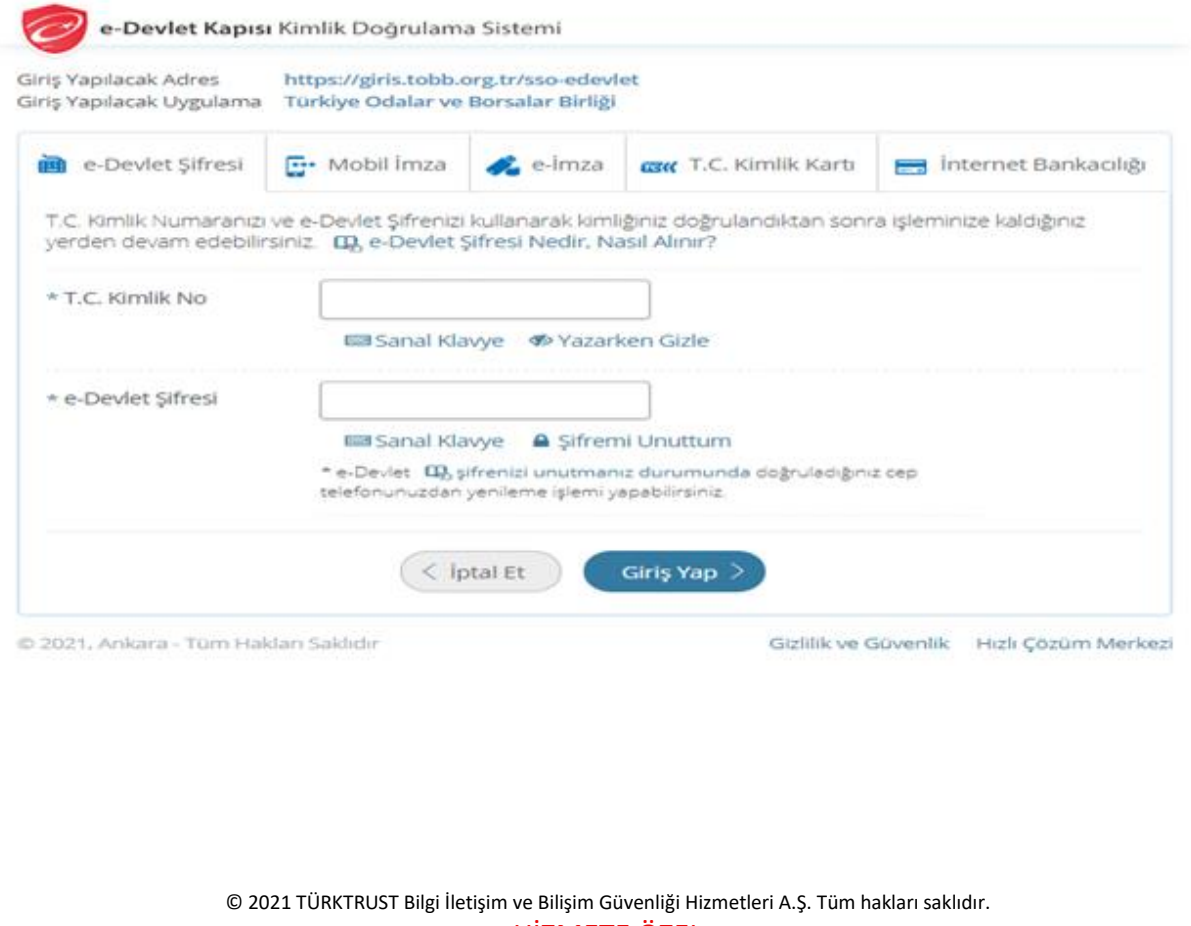

HİZMETE ÖZEL

KSY\_00\_11\_SBL\_KLV/19.3.2021 KSY\_00\_11\_SBL\_KLV/19.3.2021

# **KM KULLANIM KLAVUZU**

Sayısal Takograf Araştırma ve Uygulama Merkezi (STAUM) Kayıt Merkezi

5. Başvuru sahibine ait "T.C. Kimlik Numarası" ve "Doğum Tarihi" bilgilerini girerek "Sorgula" butonuna tıklayınız. "Başvuruda bulunan kişinin kimlik ibraz ettiğini ve ibraz edilen kimliğin, başvuran kişiye ait olduğunu onaylıyorum." checkini işaretleyiniz. Ardından "Servis Kart İşlemleri" butonuna tıklayınız.

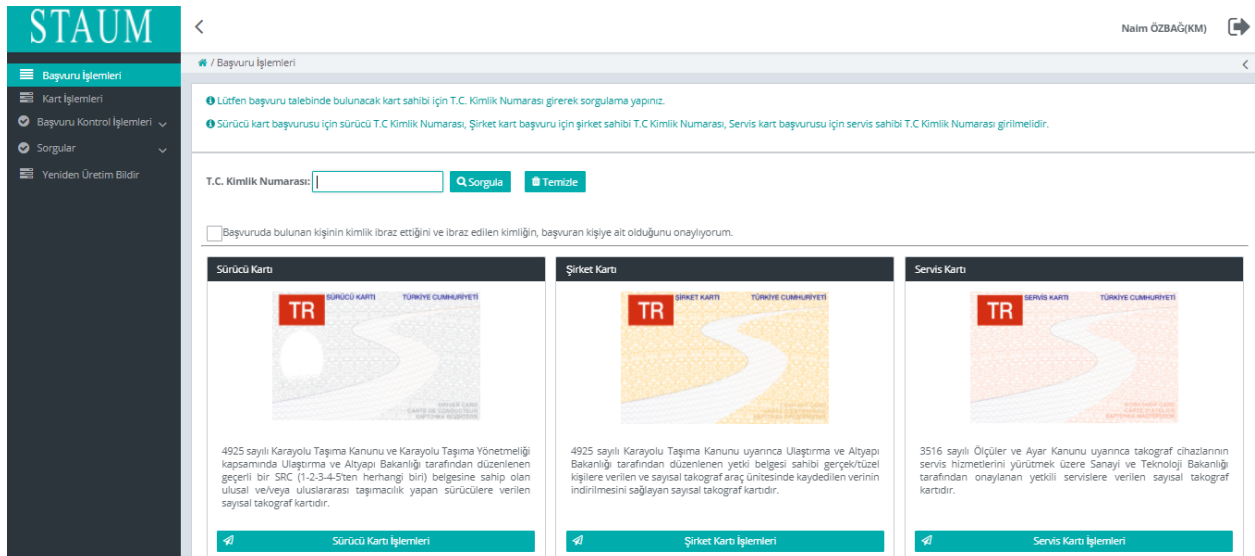

6. Başvuru sahibinin işlem yaptırmak istediği servisi seçiniz. Eğer ekranda birden fazla servis listeleniyorsa veya aradığı servisi ekranda göremediyseniz servise ait vergi numarası ile sorgulayınız. Kimliği doğrulanan kişi, servis sahibi olmalıdır. Sadece servis sahibi geldiği durumda başvuru yapılabilir.

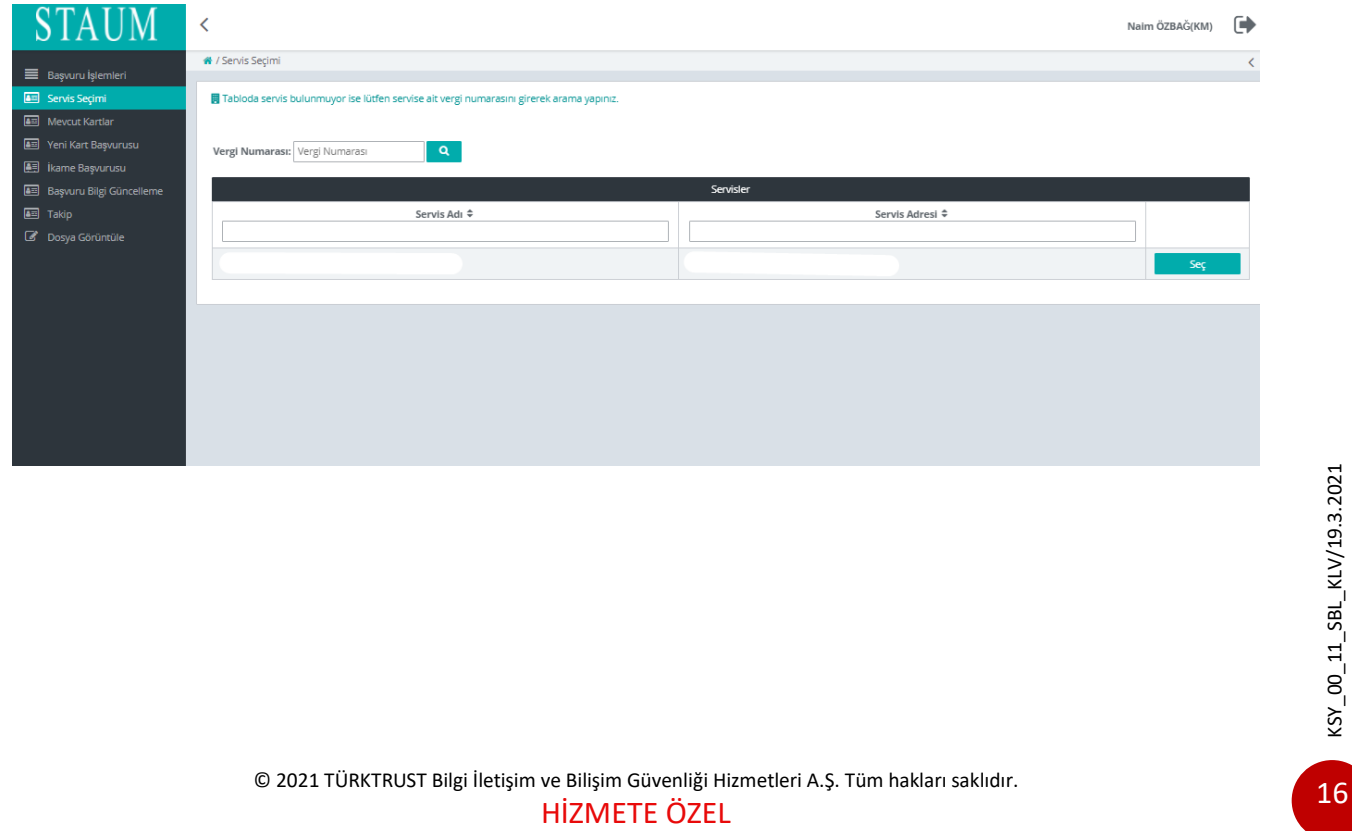

## **KM KULLANIM KLAVUZU**

Sayısal Takograf Araştırma ve Uygulama Merkezi (STAUM) Kayıt Merkezi

7. Servise ait kullanılabilir kartları varsa görüntülenir. Ekranın sol tarafından "Yeni Kart Başvurusu" butonuna tıklayınız.

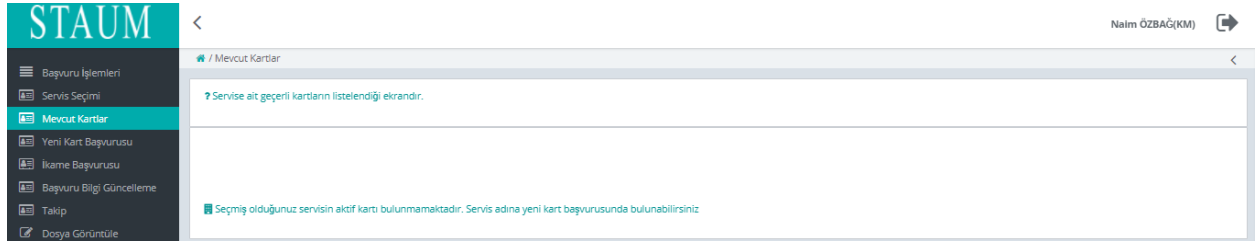

8. "Bilgilendirmeyi Oku" sekmesinde, başvuru sahibine bilgilendirme yaparak "Okudum Onaylıyorum" kutucuğunu işaretleyiniz. "İleri" butonuna tıklayınız.

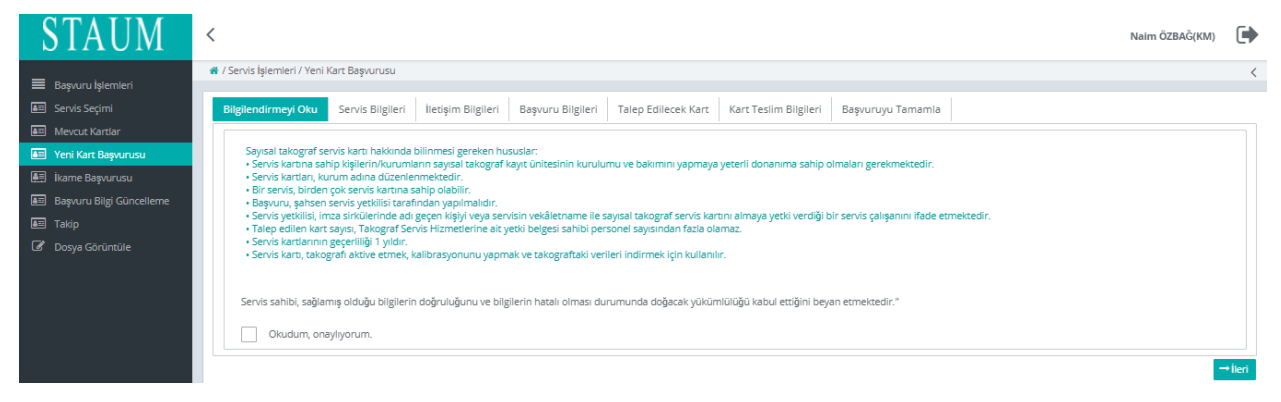

9. "Servis Bilgileri" sekmesinde, "**Servis Adı**" ve "**Servis Onay Numarası**" bilgilerini kontrol ederek "İleri" butonuna tıklayınız.

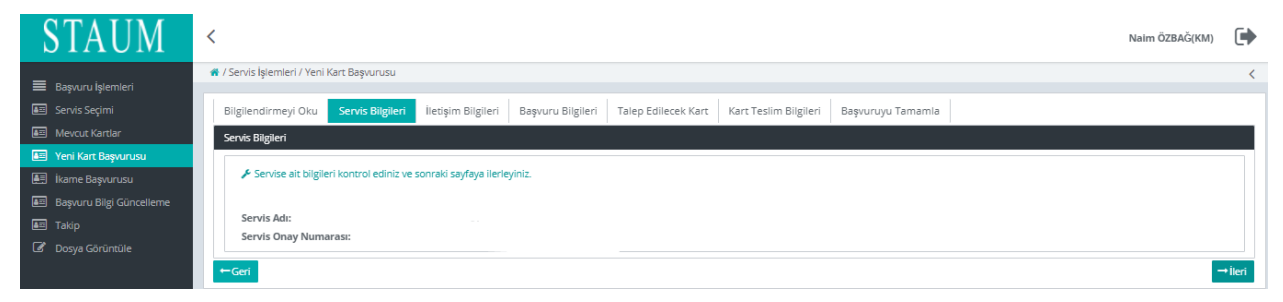

KSY\_00\_11\_SBL\_KLV/19.3.2021 KSY\_00\_11\_SBL\_KLV/19.3.2021

> © 2021 TÜRKTRUST Bilgi İletişim ve Bilişim Güvenliği Hizmetleri A.Ş. Tüm hakları saklıdır. HİZMETE ÖZEL

## **KM KULLANIM KLAVUZU**

Sayısal Takograf Araştırma ve Uygulama Merkezi (STAUM) Kayıt Merkezi

10. "İletişim Bilgileri" sekmesinde, servis sahibine ait "Cep Telefonu" ve "E-Posta" bilgilerini sisteme giriniz. "İleri" butonuna tıklayınız. Eğer düzenlemek istediği bir bilgi var ise "Geri" butonu ile geçmiş ekranlara giderek bilgileri düzeltiniz.

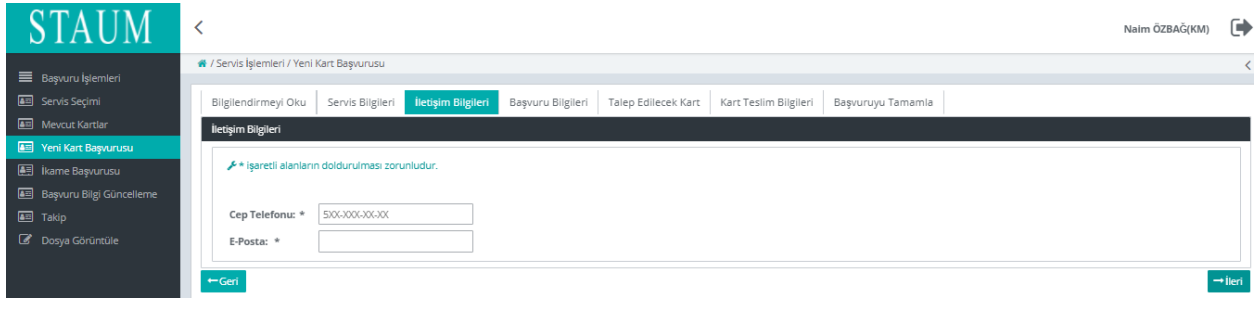

11. "Başvuru Bilgileri" sekmesinde, "Talep Edilecek Kart Sayısı" bilgisini giriniz. "İleri" butonuna tıklayınız.

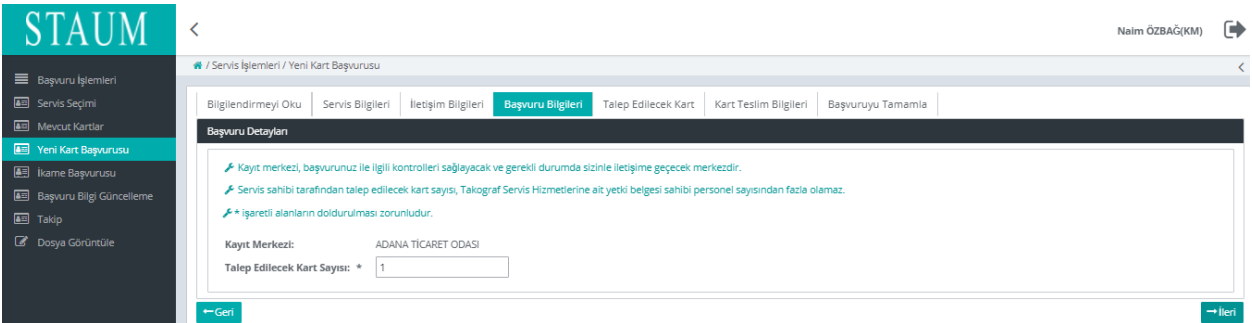

12. "Talep Edilecek Kart" sekmesinde, yeni kart başvurusunda bulunulacak yetki belgeli servis personelinin T.C. Kimlik Numarasını giriniz. "İleri" butonuna tıklayınız.

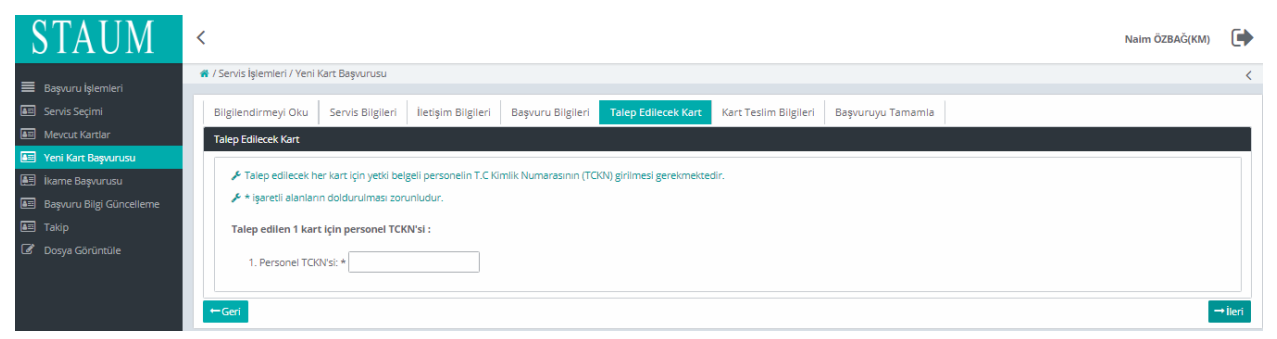

## **KM KULLANIM KLAVUZU**

Sayısal Takograf Araştırma ve Uygulama Merkezi (STAUM) Kayıt Merkezi

13. Eğer kart, başvuru yapılan kayıt merkezinden teslim alınacak ise "Başvuru Kayıt Merkezinden", farklı bir kayıt merkezinden alınacak ise "Farklı Kayıt Merkezinden" seçeneği seçilerek, listeden ilgili kayıt merkezini bularak "İleri" butonuna tıklayınız.

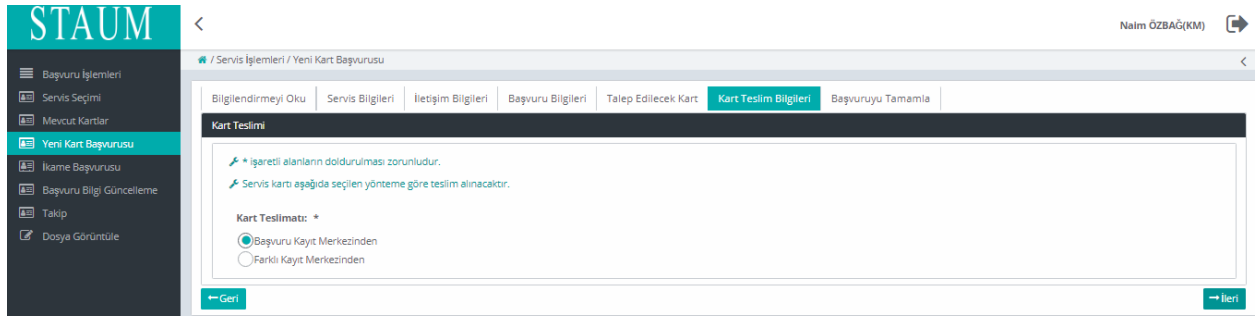

14. "Başvuruyu Tamamla" sekmesinde ekranda yeralan servise ait başvuru bilgilerini kontrol ediniz ve "Başvuruyu Tamamla" butonuna tıklayınız. Eğer başvuru sahibinin düzenlemek istediği bir bilgi var ise "Geri" butonu ile geçmiş ekranlara giderek bilgileri düzeltiniz.

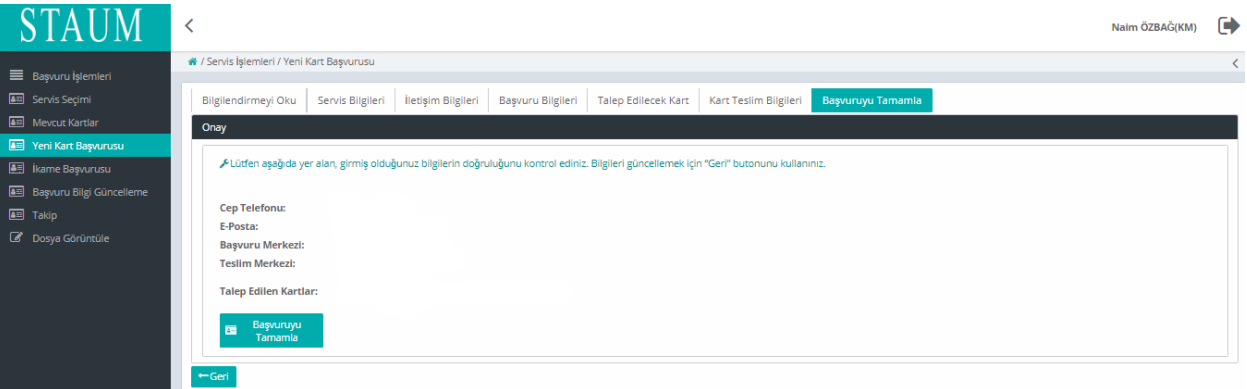

# **KM KULLANIM KLAVUZU**

Sayısal Takograf Araştırma ve Uygulama Merkezi (STAUM) Kayıt Merkezi

15. Başvuru tamamlandıktan sonra yönlendirilen "Takip İşlemleri" ekranında "Başvurular", "Başvuru Merkezi", "Kart Teslimat Merkezi", "Başvuru Durumu", "Ödeme Durumu", "Kart Sayısı" bilgileri yer almaktadır. Ekranda yer alan "Ödeme Numarası" bilgisini, ödemesini yapmak üzere başvuru sahibine veriniz.

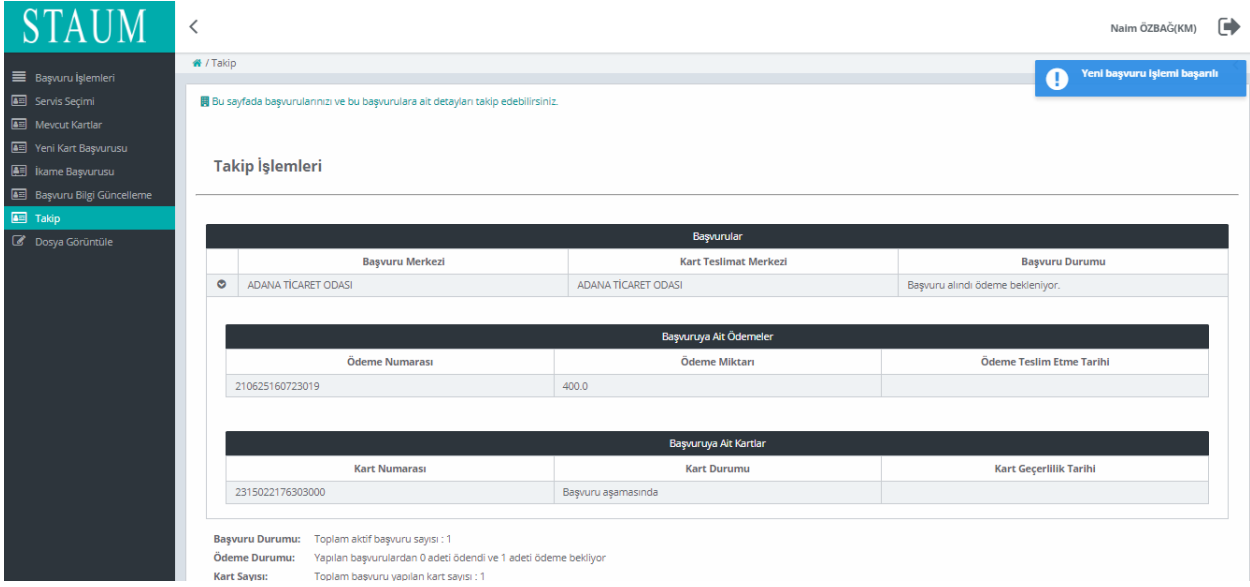

Eğer servis kartı ikame başvurusu işlemi yapılıyorsa aşağıdaki hususlara dikkat edilmelidir;

- Kart teslim tarihinden sonraki 30 gün içerisinde arıza ikame sebebiyle başvuru yapılıyorsa kontrol sayfasında ödeme atlatma isteği zorunludur.
- **Bazı ikame sebepleri için belge zorunluluğu vardır;**

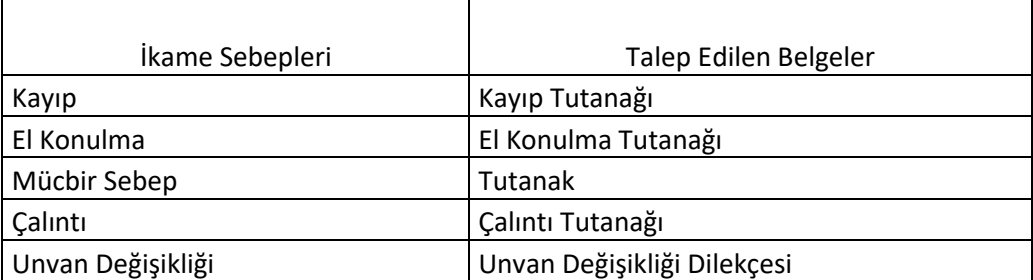

#### **Belge zorunluluğu olmayan ikame sebepleri;**

Arıza,

Kırık/Deformasyon,

## **KM KULLANIM KLAVUZU**

Sayısal Takograf Araştırma ve Uygulama Merkezi (STAUM) Kayıt Merkezi

## **2.1.3 Şirket Kartı Başvuru İşlemleri**

1. STAUM- Sayısal Takograf Araştırma ve Uygulama Merkezi'nin kayıt merkezi için oluşturulan (https://staumkm.tobb.org.tr/KM/login.xhtml) web sayfasına giriniz. "TOBB Ortak Giriş Noktası" butonuna tıklayınız.

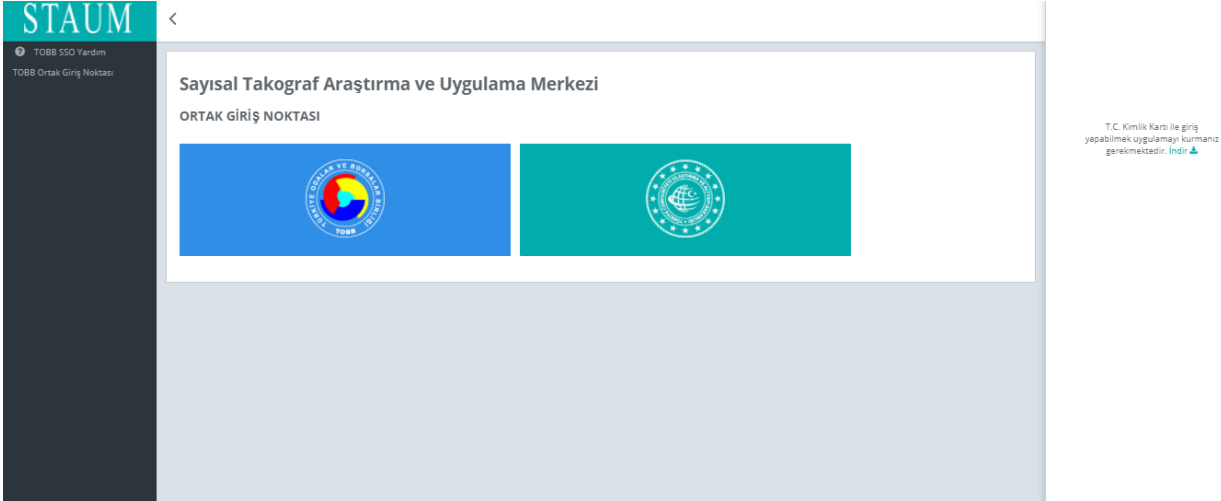

2. "E-imza" ile giriş için "Aygıtlar", "Sertifikalar" ve "Pin Kodu" bilgilerini giriniz. "Giriş" butonuna tıklayınız.

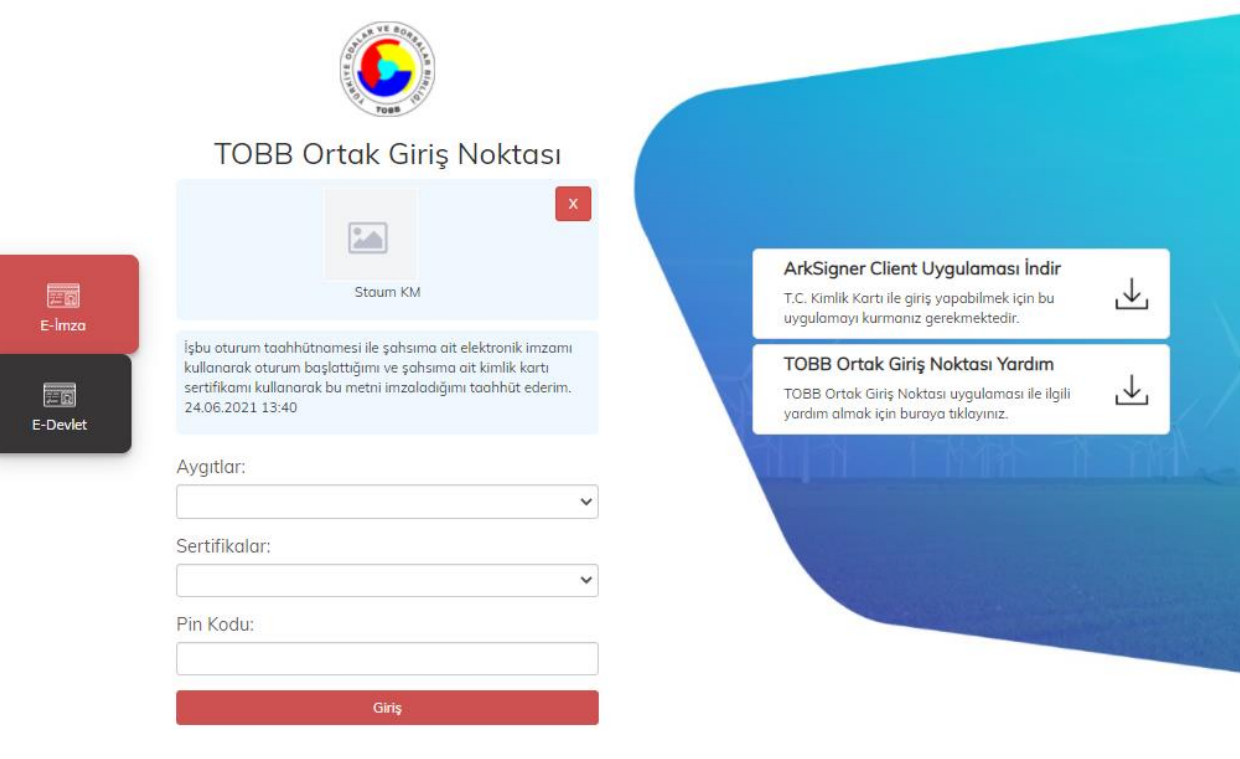

## **KM KULLANIM KLAVUZU**

Sayısal Takograf Araştırma ve Uygulama Merkezi (STAUM) Kayıt Merkezi

3. "E-Devlet" ile giriş için "E-Devlet" – "E-Devlet ile Giriş Yap" butonlarına tıklayınız.

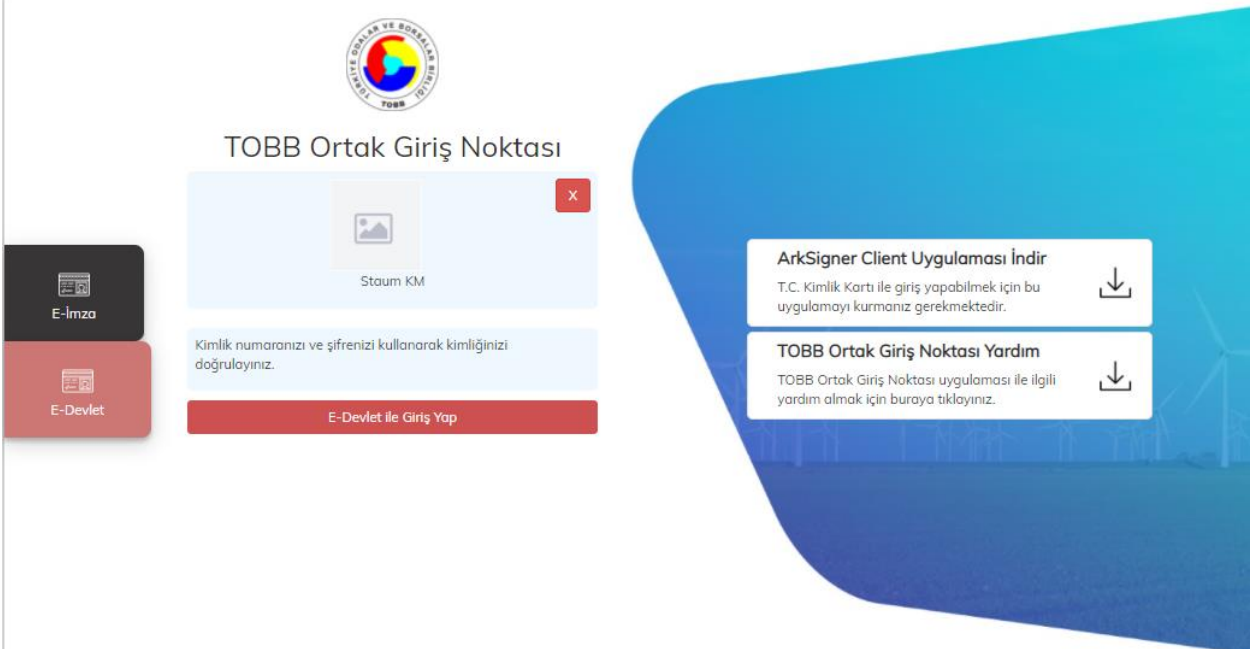

4. Kayıt merkezi personeli olarak, "T.C. Kimlik No", "e- Devlet Şifresi" bilgilerini girerek "Giriş Yap" butonuna tıklayınız.

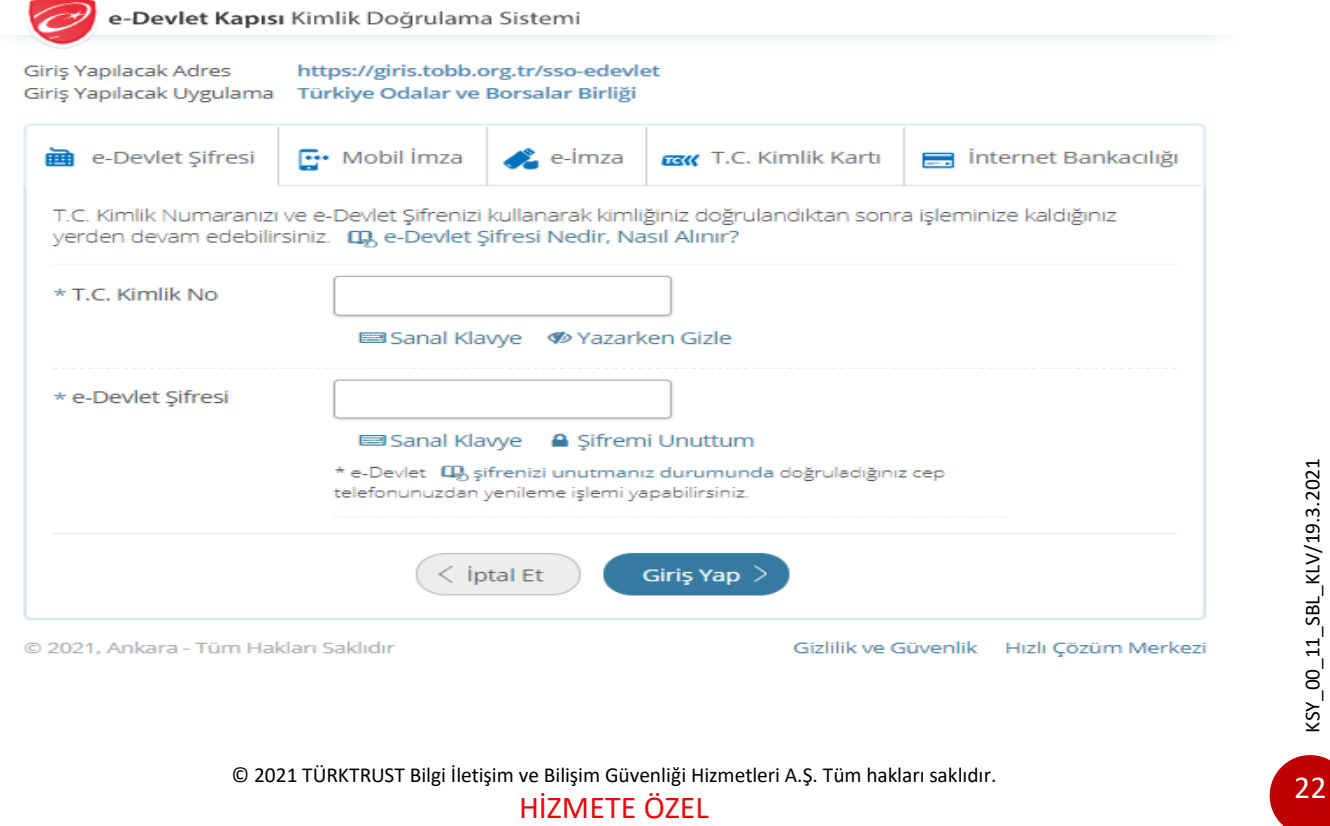

## **KM KULLANIM KLAVUZU**

Sayısal Takograf Araştırma ve Uygulama Merkezi (STAUM) Kayıt Merkezi

5. Başvuru sahibine ait "T.C. Kimlik Numarası" ve "Doğum Tarihi" bilgilerini girerek "Sorgula" butonuna tıklayınız. "Başvuruda bulunan kişinin kimlik ibraz ettiğini ve ibraz edilen kimliğin, başvuran kişiye ait olduğunu onaylıyorum. " checkini işaretleyiniz. Ardından "Şirket Kart İşlemleri" butonuna tıklayınız.

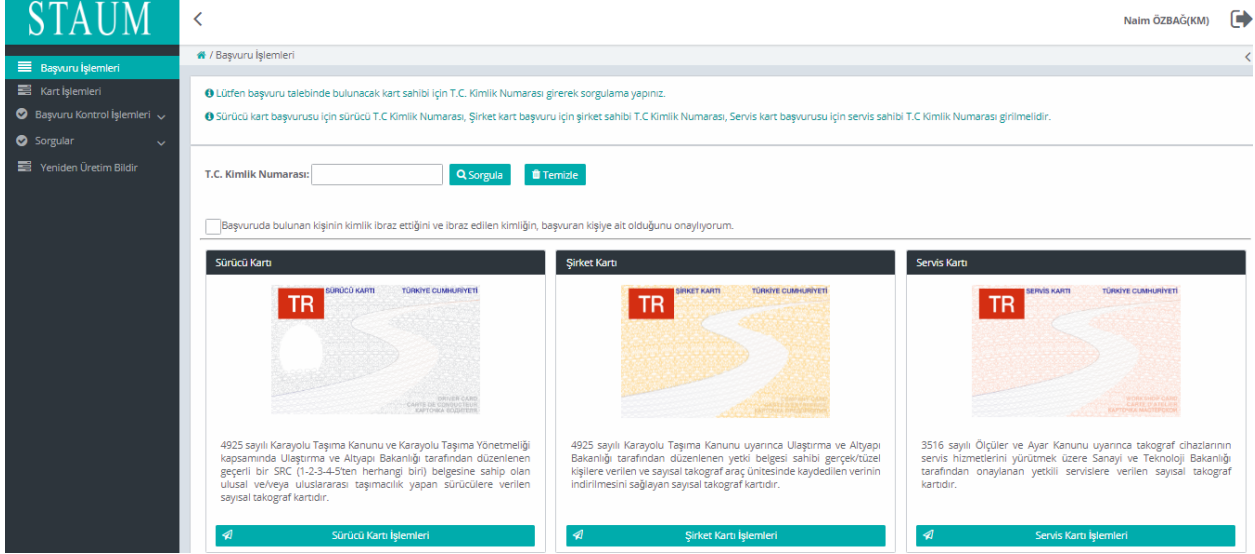

6. Başvuru sahibinin işlem yaptırmak istediği şirketi seçiniz. Eğer ekranda birden fazla şirket listeleniyorsa veya aradığı şirketi ekranda göremediyseniz şirkete ait "Mersis Numarası" ile sorgulayınız. Kimliği doğrulanan kişi, şirket yetkilisi olmalıdır.

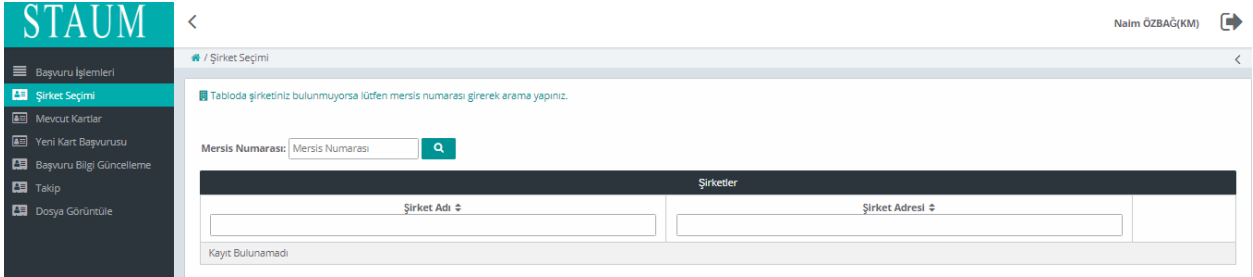

## **KM KULLANIM KLAVUZU**

Sayısal Takograf Araştırma ve Uygulama Merkezi (STAUM) Kayıt Merkezi

7. Şirkete ait kullanılabilir kartlar varsa mevcut kartlar ekranında görüntüleyiniz. Ekranın sol tarafından "Yeni Kart Başvurusu" butonuna tıklayınız.

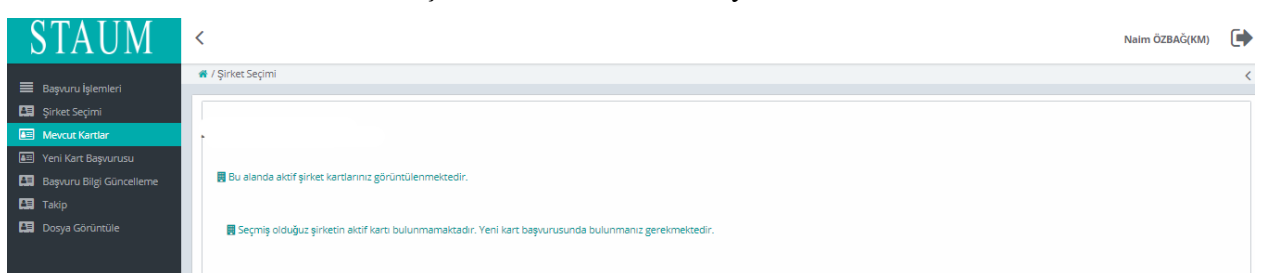

8. "Bilgilendirmeyi Oku" sekmesinde, başvuru sahibine bilgilendirme yaparak "Okudum Onaylıyorum" kutucuğunu işaretleyiniz ve "İleri" butonuna tıklayınız.

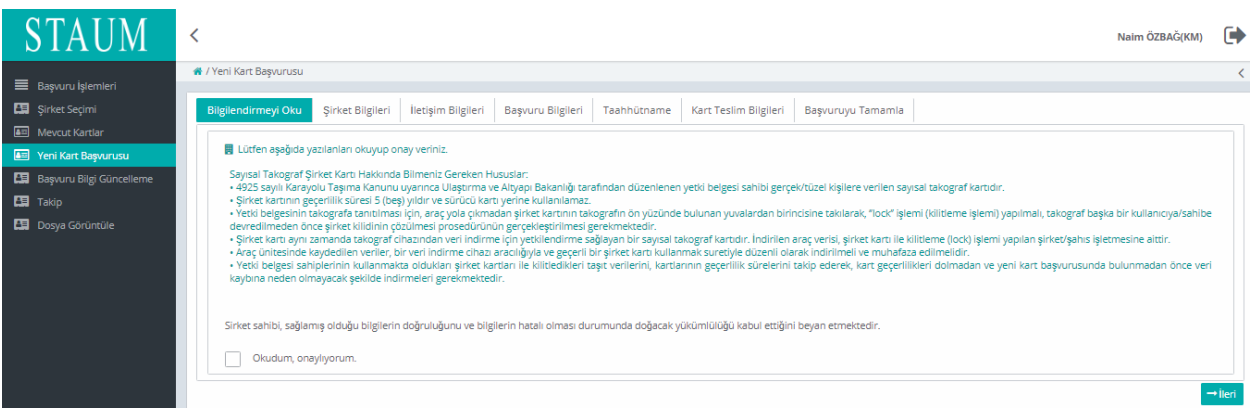

9. "Şirket Bilgileri" sekmesinde, "**Şirket Adı**" ve "**Vergi Numarası**" bilgilerini kontrol ederek "İleri" butonuna tıklayınız.

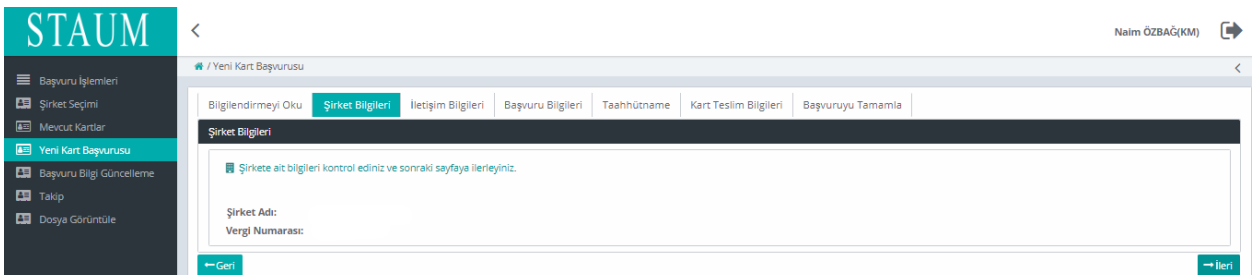

## **KM KULLANIM KLAVUZU**

Sayısal Takograf Araştırma ve Uygulama Merkezi (STAUM) Kayıt Merkezi

10. "İletişim Bilgileri" sekmesinde, "Cep Telefonu" ve E-Posta" bilgilerini giriniz. "İleri" butonuna tıklayınız. Eğer düzenlemek istediği bir bilgi var ise "Geri" butonu ile geçmiş ekranlara giderek bilgileri düzeltiniz.

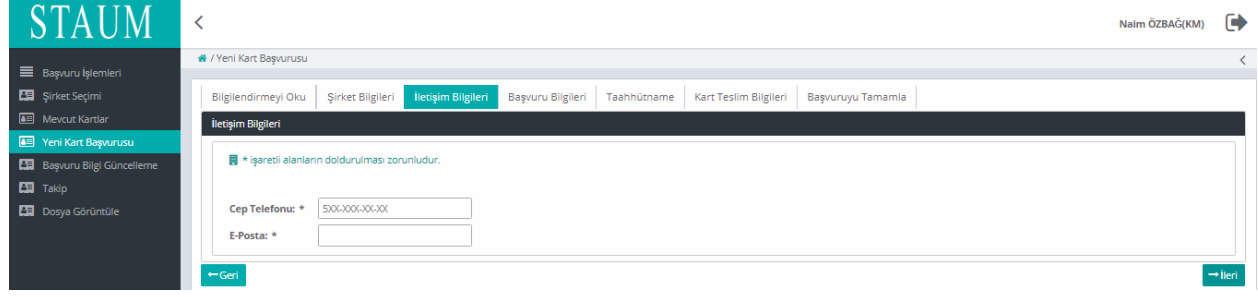

11. "Başvuru Bilgileri" sekmesinde, "Talep Edilecek Kart Sayısı" giriniz. "İleri" butonuna tıklayınız.

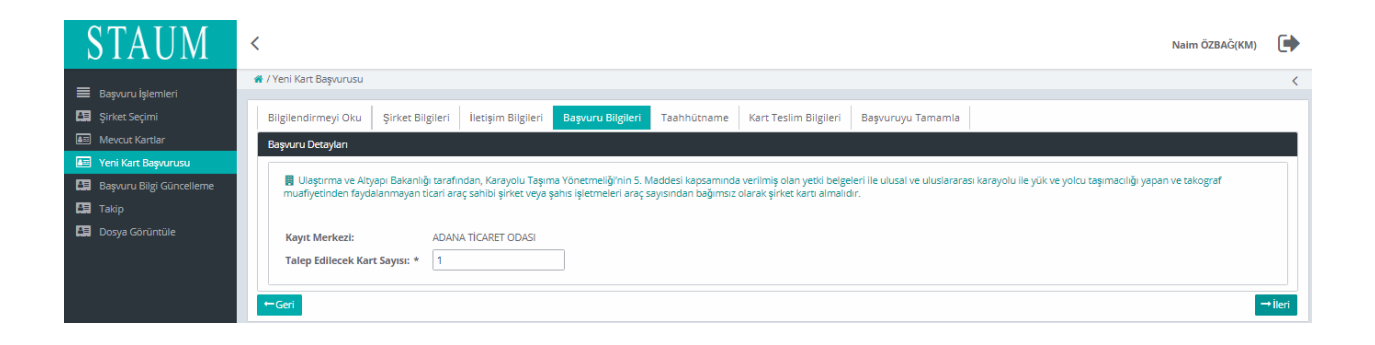

12. "Taahhütname" sekmesinde, taahhütnameyi yükleyiniz. "İleri" butonuna tıklayınız.

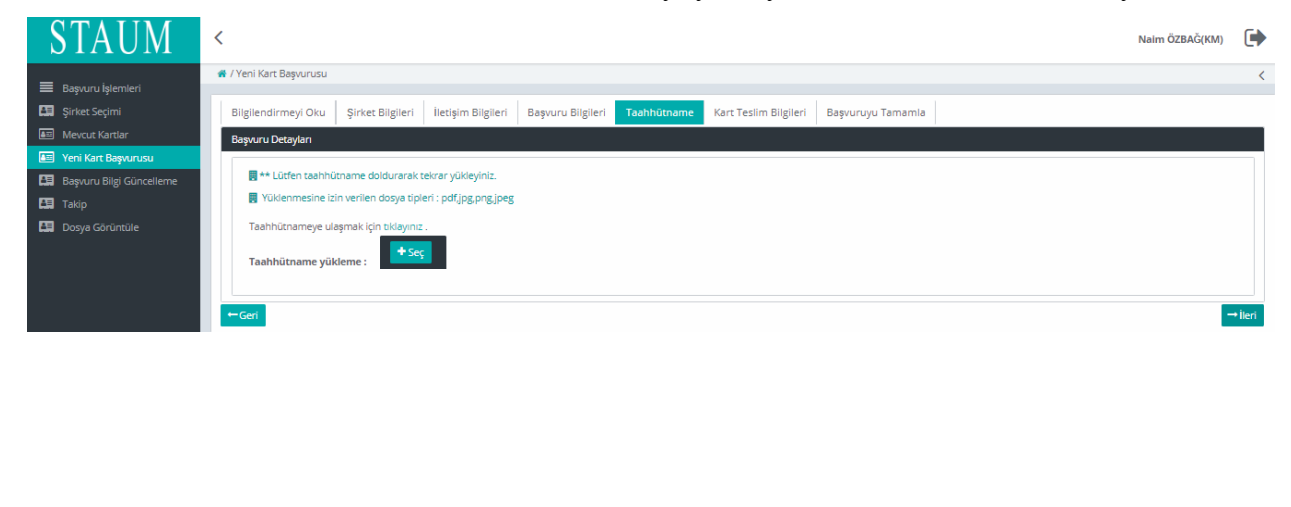

# **KM KULLANIM KLAVUZU**

Sayısal Takograf Araştırma ve Uygulama Merkezi (STAUM) Kayıt Merkezi

13. "Kart Teslimatı" sekmesinde, kart teslimatı için uygun seçeneği seçerek "İleri" butonuna tıklayınız.

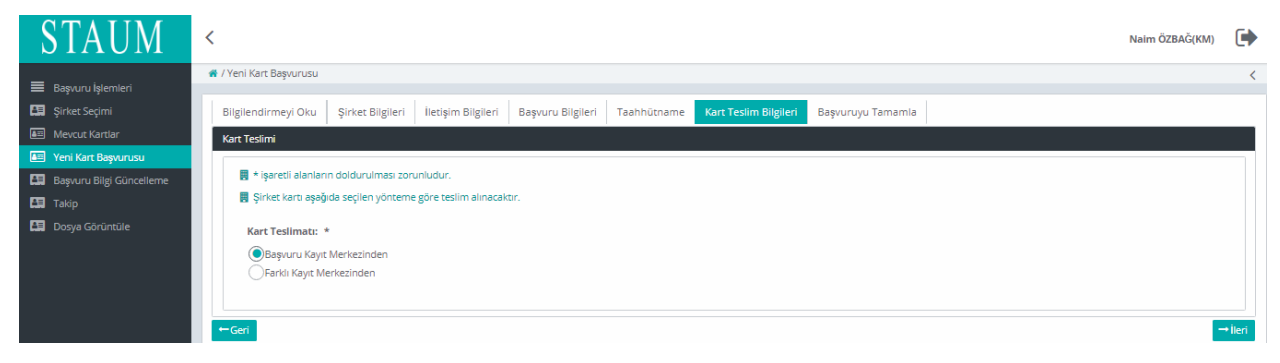

14. "Başvuruyu Tamamla" sekmesinde ekrandaki başvuru bilgilerini kontrol ediniz, "Başvuruyu Tamamla" butonuna butonuna tıklayınız. Eğer düzenlemek istediği bir bilgi var ise "Geri" butonu ile geçmiş ekranlara giderek bilgileri düzeltiniz.

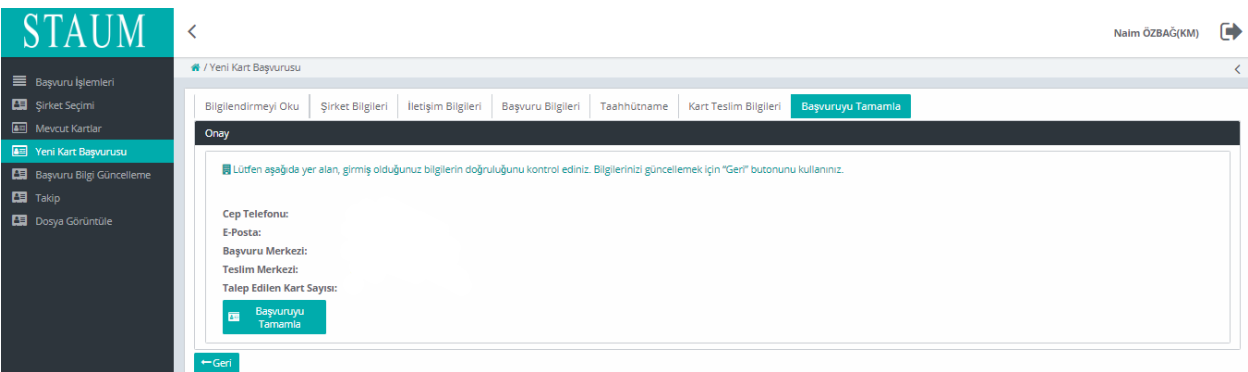

# **KM KULLANIM KLAVUZU**

Sayısal Takograf Araştırma ve Uygulama Merkezi (STAUM) Kayıt Merkezi

16. Başvuru tamamlandıktan sonra yönlendirilen "Takip İşlemleri" ekranında "Başvurular", "Başvuru Merkezi", "Kart Teslimat Merkezi", "Başvuru Durumu", "Ödeme Durumu", "Kart Sayısı" yer almaktadır. Ekranda yer alan "Ödeme numarası" bilgisini, ödemesini yapmak üzere başvuru sahibine veriniz.

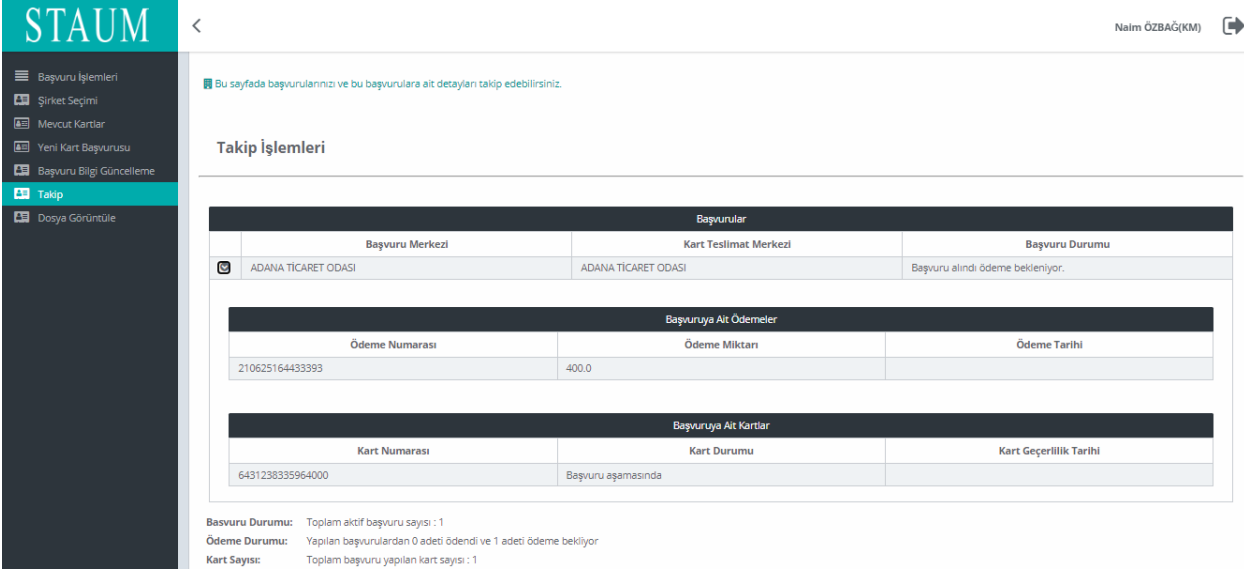

Eğer şirket kartı ikame başvurusu işlemi yapılıyorsa aşağıdaki hususlara dikkat edilmelidir;

- Kart teslim tarihinden sonraki 30 gün içerisinde arıza ikame sebebiyle başvuru yapılıyorsa kontrol sayfasında ödeme atlatma isteği zorunludur.
- **Bazı ikame sebepleri için belge zorunluluğu vardır;**

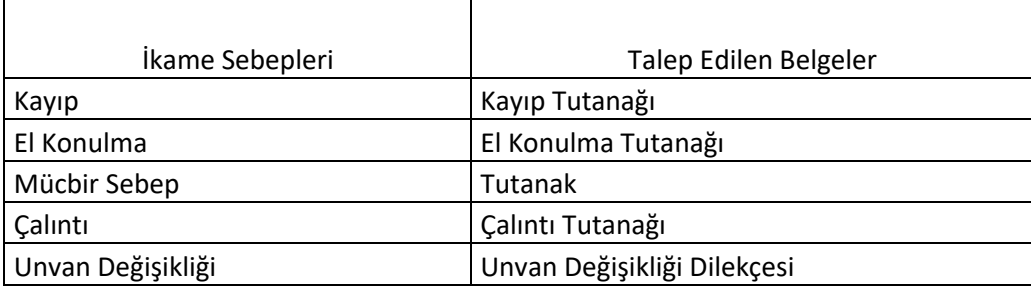

**Belge zorunluluğu olmayan ikame sebepleri;**

Arıza,

Kırık/Deformasyon,

# **KM KULLANIM KLAVUZU**

Sayısal Takograf Araştırma ve Uygulama Merkezi (STAUM) Kayıt Merkezi

#### <span id="page-28-0"></span>**2.2 Başvuru Kontrol İşlemleri**

#### **2.2.1 Yeni/Yenileme Kart Başvuru Kontrol İşlemleri**

Elektronik ortamda şahsen web modülü veya Kayıt Merkezi aracılığıyla (yeni/yenileme) başvurusunu yapan sürücülerin başvuruları "Başvuru Kontrol İşlemleri" ekranına düşmektedir. Kayıt Merkezi personeli tarafından başvuru kontrol işleminin gerçekleştirilebilmesi için sürücü tarafından başvuru ve başvuru ödeme işlemlerinin gerçekleşmiş olması gerekmektedir.

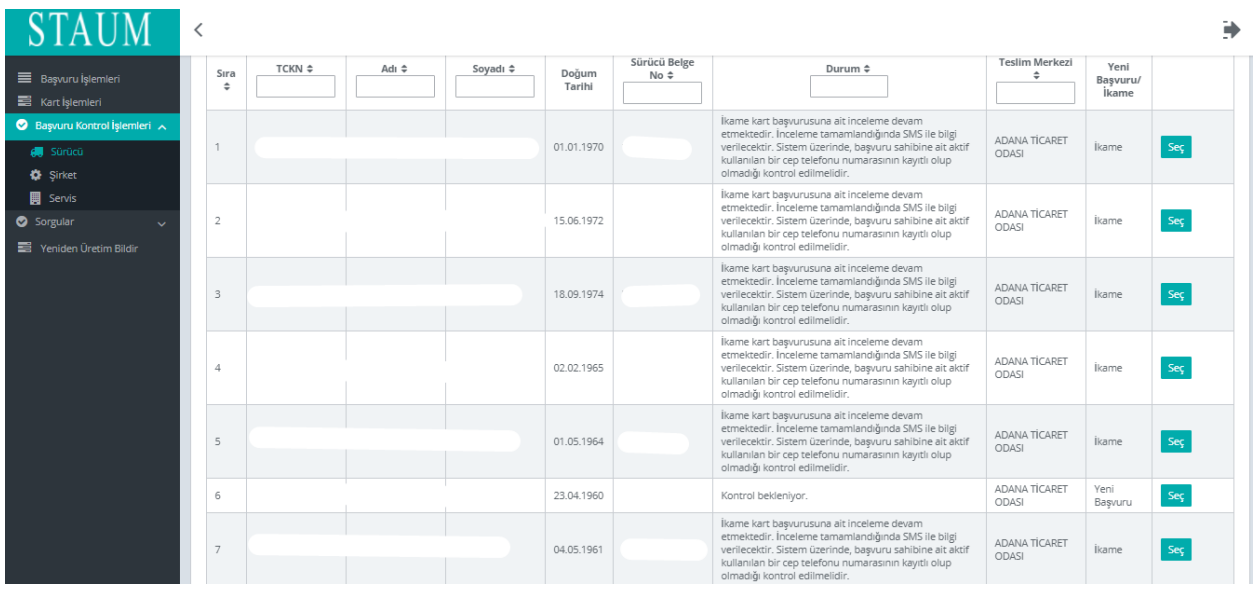

"Sürücü" ekranında başvuru onay listesine gelen bir sürücü başvurusunun (yeni/yenileme veya ikame kart) onaylanması veya reddedilmesi işlemi gerçekleştirilmektedir. Başvuru Kontrol İşlemleri ekranında hem WEB modülü hem de kayıt merkezi üzerinden yapılan başvuruların kontrolleri sağlanmaktadır.

1. Kontrol edilecek başvuru için "Seç" butonuna tıklayınız.

## **KM KULLANIM KLAVUZU**

#### Sayısal Takograf Araştırma ve Uygulama Merkezi (STAUM) Kayıt Merkezi

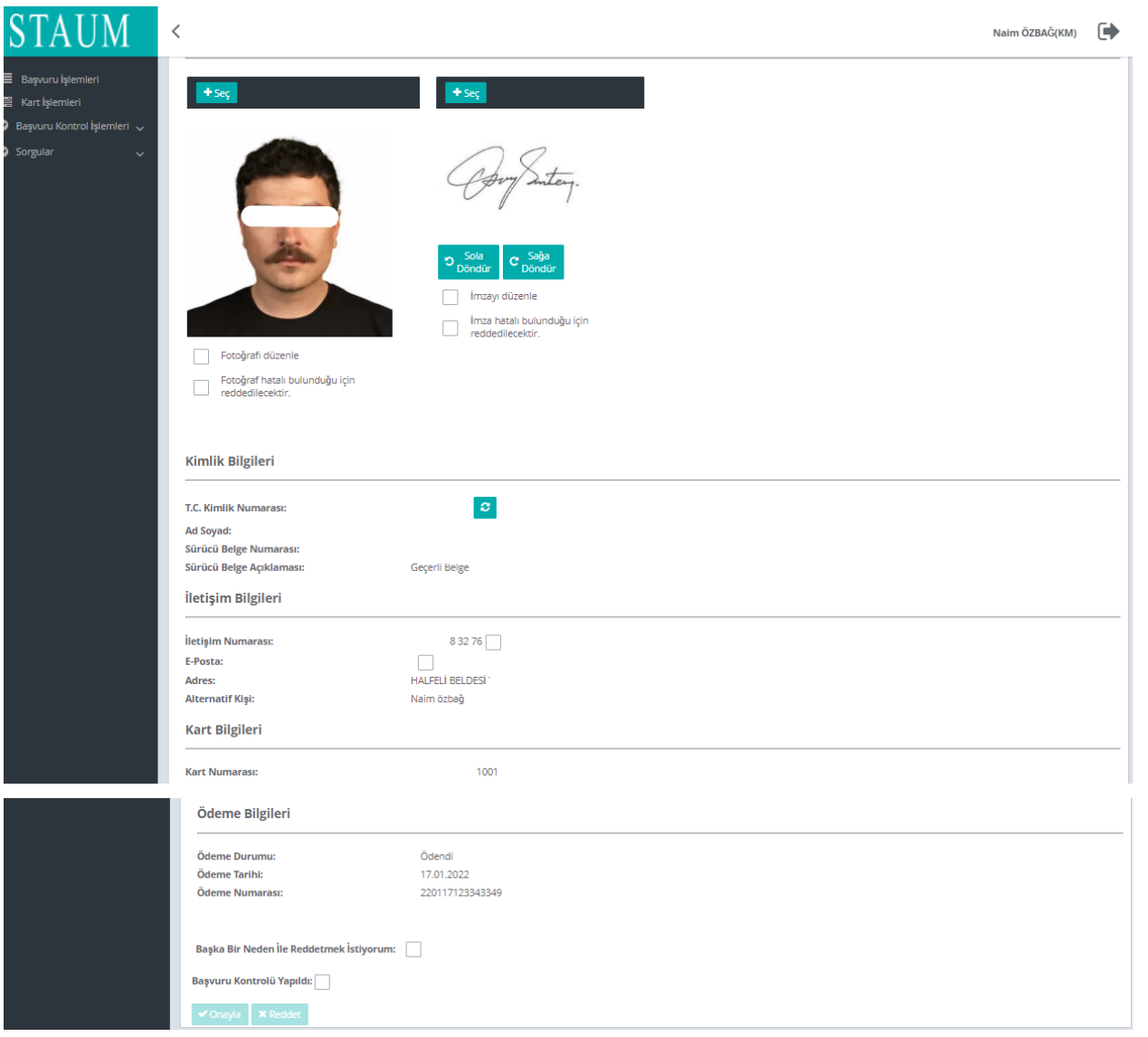

- 2. Ekranda yüklü bulunan fotoğraf ve/veya imzanın düzenlenmesi gerekiyorsa, gerekli (kırpma, arka fonunu değiştirme vb.) düzenleme işlemini gerçekleştiriniz.
- 3. Ekranda bulunan iletişim numarası ve e-mail adresi bilgilerinin güncellenmesi gerekiyorsa, söz konusu bilgilerin üzerine tıklayarak düzenleme işlemini gerçekleştiriniz.
- 4. Başvuru uygun şartları sağlıyorsa, "Başvuru Kontrolü Yapıldı" kutucuğunu işaretledikten sonra "Onayla" butonuna tıklayınız.
- 5. Başvuru için uygun şartı sağlamayan alan(lar) varsa, başvuru sahibi tarafından güncellenmesini teminen ilgili alana ait kutucuğu işaretleyerek "Reddet" butonuna

tıklayınız. Eğer, farklı bir neden ile reddedilmek isteniyorsa, "Başka Bir Neden ile Reddetmek İstiyorum" butonundan Ret Nedenini seçerek "Reddet" butonuna tıklayınız.

## **KM KULLANIM KLAVUZU**

Sayısal Takograf Araştırma ve Uygulama Merkezi (STAUM) Kayıt Merkezi

#### **2.2.2 İkame Başvuru Kontrol İşlemleri**

Elektronik ortamda şahsen web modülü veya Kayıt Merkezi aracılığıyla (ikame) başvurusunu yapan sürücülerin başvuruları "Başvuru Kontrol İşlemleri" ekranına düşmektedir. Kayıt Merkezi personeli tarafından başvuru kontrol işlemi ödeme yapılmadan önce ve ödeme yapıldıktan sonra olmak üzere iki kez gerçekleştirilmektedir.

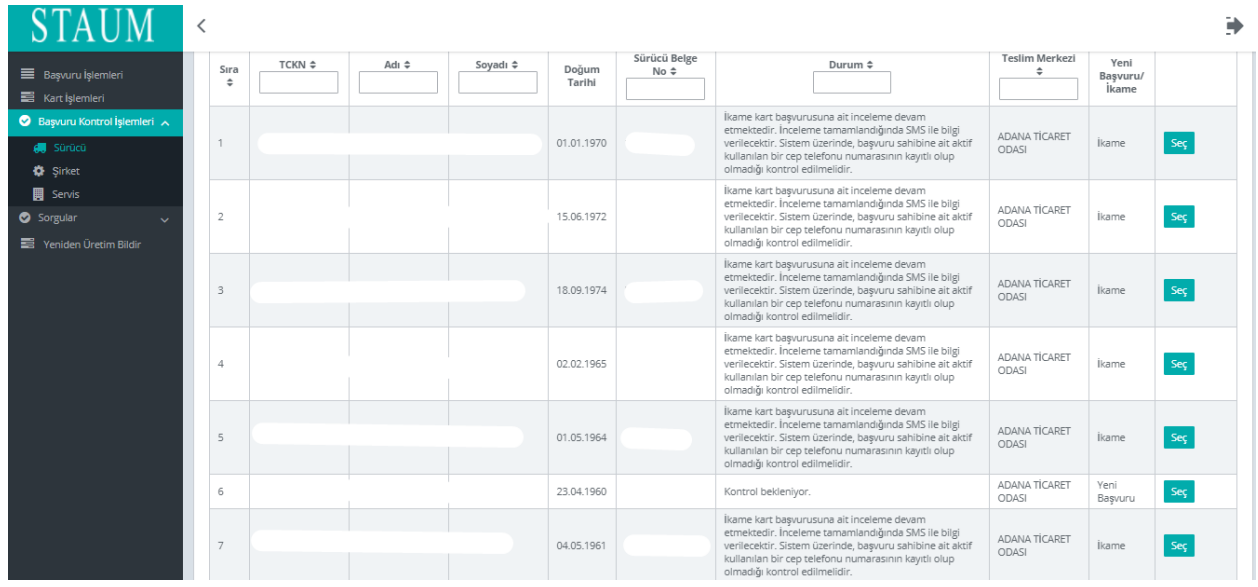

"Sürücü" ekranında başvuru onay listesine gelen bir sürücü başvurusunun (yeni/yenileme veya ikame kart) onaylanması veya reddedilmesi işlemi gerçekleştirilmektedir. Başvuru Kontrol İşlemleri ekranında hem WEB modülü hem de kayıt merkezi üzerinden yapılan başvuruların kontrolleri sağlanmaktadır.

1. Kontrol edilecek başvuru için "Seç" butonuna tıklayınız.

# **KM KULLANIM KLAVUZU**

#### Sayısal Takograf Araştırma ve Uygulama Merkezi (STAUM) Kayıt Merkezi

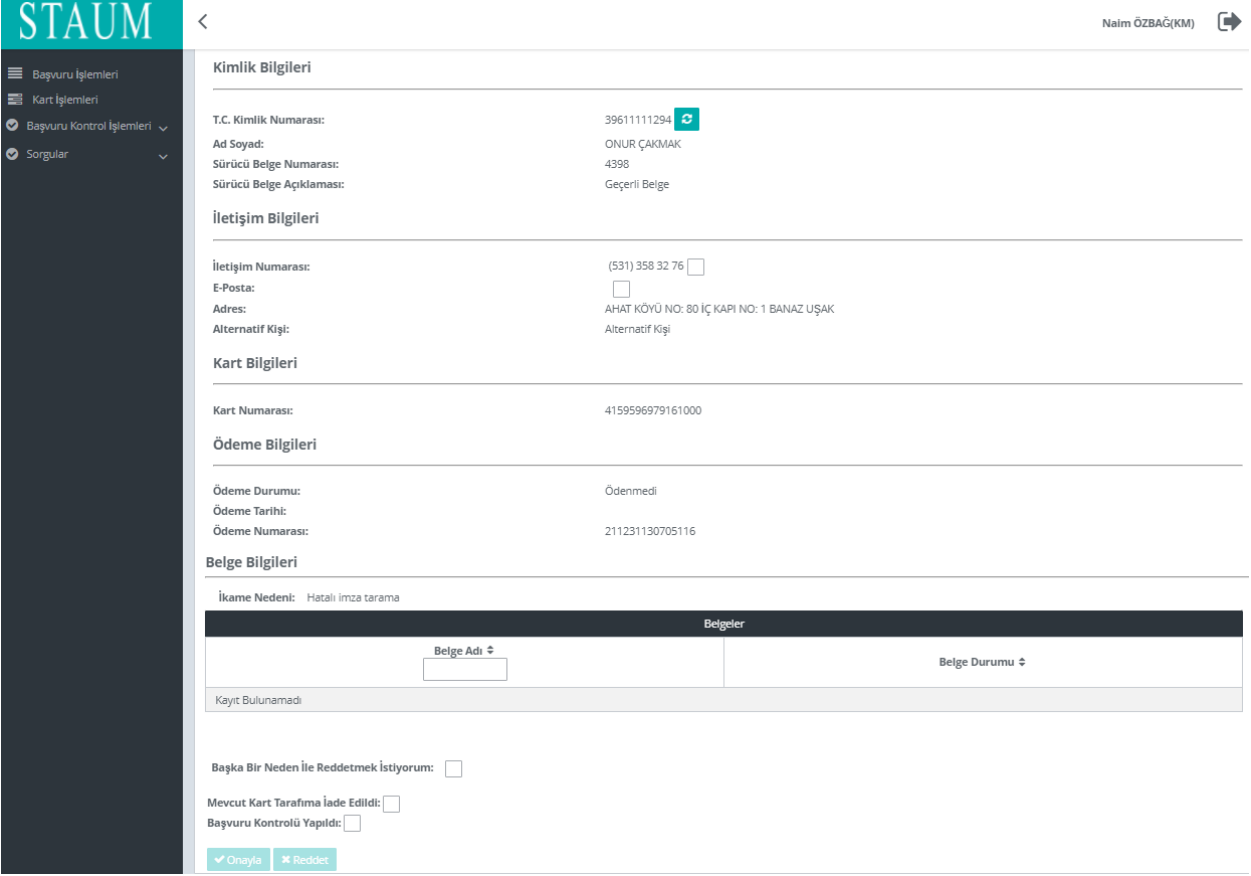

- 2. Ekranda yüklü bulunan fotoğraf ve/veya imzanın düzenlenmesi gerekiyorsa, gerekli (kırpma, arka fonunu değiştirme vb.) düzenleme işlemini gerçekleştiriniz.
- 3. Ekranda bulunan iletişim numarası ve e-mail adresi bilgilerinin güncellenmesi gerekiyorsa, söz konusu bilgilerin üzerine tıklayarak düzenleme işlemini gerçekleştiriniz.
- 4. Başvuru uygun şartları sağlıyorsa, "Başvuru Kontrolü Yapıldı" kutucuğunu işaretledikten sonra "Onayla" butonuna tıklayınız.
- 5. Başvuru için uygun şartı sağlamayan alan(lar) varsa, başvuru sahibi tarafından güncellenmesini teminen ilgili alana ait kutucuğu işaretleyerek "Reddet" butonuna tıklayınız. Eğer, farklı bir neden ile reddedilmek isteniyorsa, "Başka Bir Neden İle Reddetmek İstiyorum" butonundan Ret Nedenini seçerek "Reddet" butonuna tıklayınız.
- 6. "Ödeme Atlatma İsteğiyle Gönder" seçeneği, ikame nedenleri arasında sadece ilk bir ay içinde arızalanan kartlar için kullanılabilmektedir.Arızalı, kırık, ad/soyad değişikliği gibi kartın iadesini gerektiren nedenlerle ikame kart başvurusunda bulunulması halinde, eski kart Kayıt Merkezine bırakılmadan, başvuru kontrol işlemini gerçekleştirmeyiniz. Söz konusu ikame kart başvurularını, kart Odaya bırakılasıya kadar "Başvuru Kontrol İşlemleri" ekranında bekletiniz. Kart Kayıt Merkezine ulaştıktan sonra "Mevcut kart tarafıma iade edildi" kutucuğunu işaretleyerek "Onayla" butonuna tıklayınız.

© 2021 TÜRKTRUST Bilgi İletişim ve Bilişim Güvenliği Hizmetleri A.Ş. Tüm hakları saklıdır. HİZMETE ÖZEL

## **KM KULLANIM KLAVUZU**

Sayısal Takograf Araştırma ve Uygulama Merkezi (STAUM) Kayıt Merkezi

#### <span id="page-32-0"></span>**2.3 Diğer İşlemler**

#### **2.3.1 Kart İşlemleri Ekranı**

- Kayıt Merkezi tarafından günlük kart sayılarının ve bu kartların durumlarının takip edilmesinin sağlanması amaçlanmıştır.
- Kayıt Merkezinden başvuru sahibine teslim edilen kartlar için "Kayıt merkezinde bulunan kart adedi" alanındaki "Seç" butonuna tıklayınız. Kartı başvuru sahibine teslim ettiğimizde kayıtların listelendiği alandaki "Mükellefe Teslim Et" butonuna tıklayınız.
- STAUM Merkezden gelen kargoları teslim almak için ekrandaki "Kargo Barkodu" alanına kargo barkodunu yazıp sorguladıktan sonra "Teslim Al" butonuna tıklayınız.
- Farklı bir Kayıt Merkezine gönderilmesi gerekirken, sehven Kayıt Merkezinize gelmiş olan kart(lar) için kargo barkodunu (tarihçede yer alan kart barkodu) girerek Hatalı Kart Tesliminde bulununuz.
- 5 yıllık geçerlilik süresi dolmasına rağmen odadan teslim alınmayan sayısal takograf kartları en geç 1 ay içerisinde STAUM'a gönderiniz.

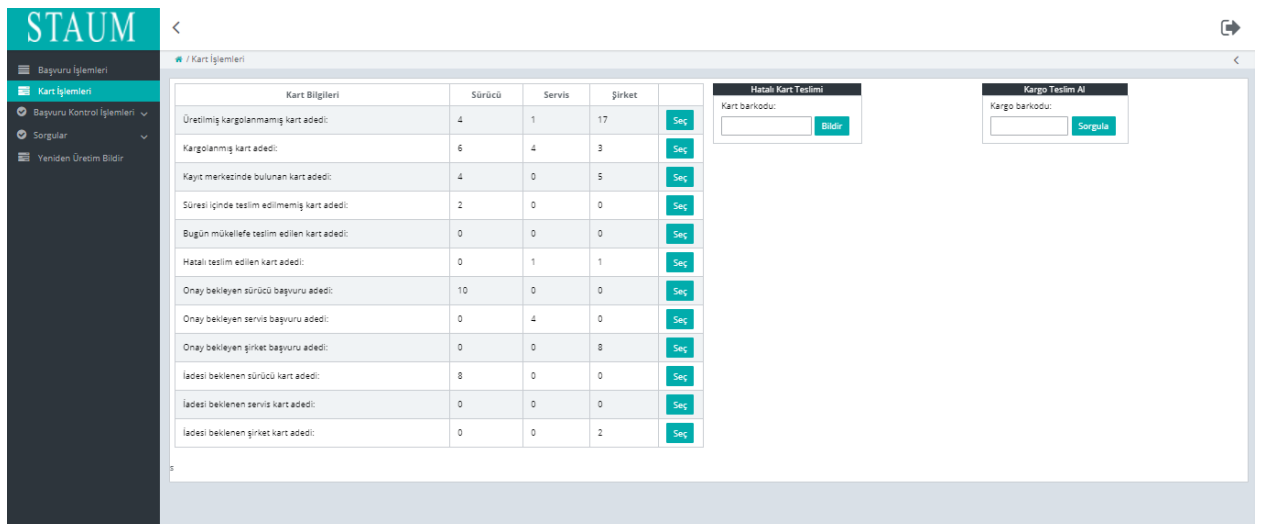

# **KM KULLANIM KLAVUZU**

Sayısal Takograf Araştırma ve Uygulama Merkezi (STAUM) Kayıt Merkezi

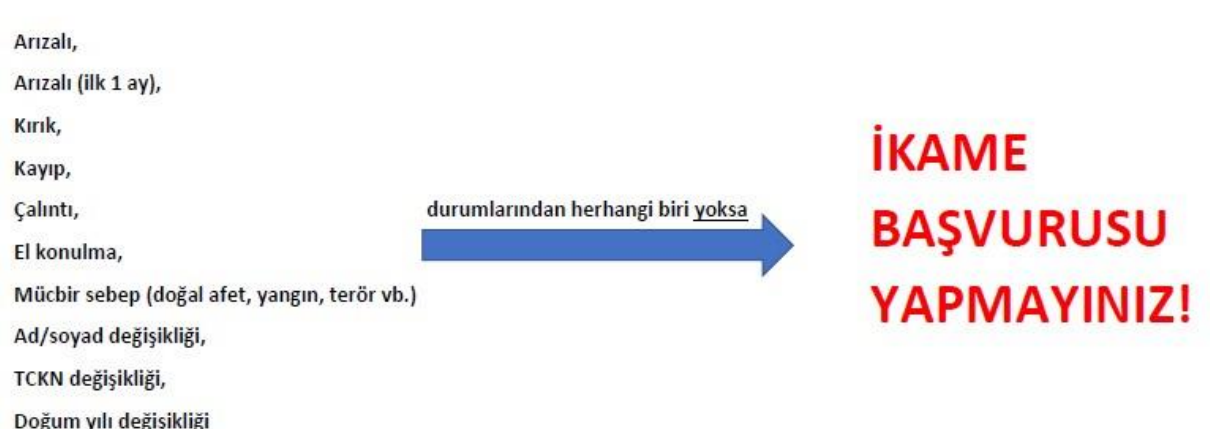

# TEŞEKKÜR EDERİZ.

 Arızalı, Arızalı(ilk 1 ay), Kırık, Kayıp, Çalıntı, El konulma, Mücbir sebep(doğal afet, yangın, yangın, terör vb.), Ad/soyad değişikliği, TCKN değişikliği, Doğum yılı değişikliği durumlarından herhangi biri yoksa ikame başvurusu yapmayınız.

# **KM KULLANIM KLAVUZU**

Sayısal Takograf Araştırma ve Uygulama Merkezi (STAUM) Kayıt Merkezi

#### <span id="page-34-0"></span>**2.4 Sorgular**

#### **2.4.1 Onaylanmayan Başvuru Sorguları**

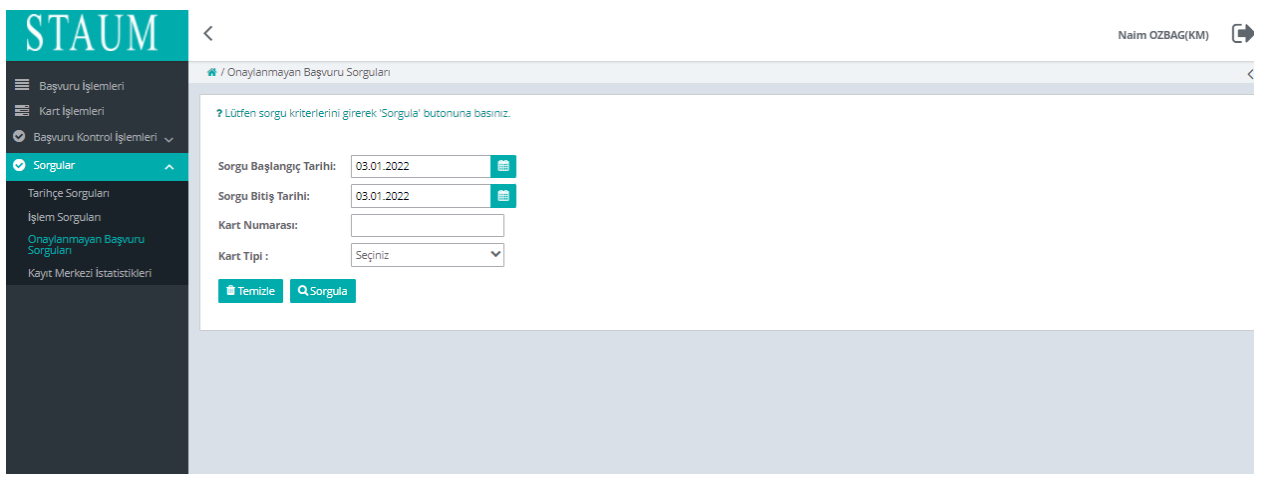

- 1. Öncellikle zorunlu sorgu kriterleri olan "Sorgu Başlangıç Tarihi" ve "Sorgu Bitiş Tarihi" tarihlerini seçiniz.
- 2. İsteğe bağlı olmak üzere "Kart Numarası" ve "Kart Tipi" "Kart Numarası" ve sorgu kriterleri de doldurulabilir.
- 3. Ardından "Sorgula" butonuna tıklayınız.

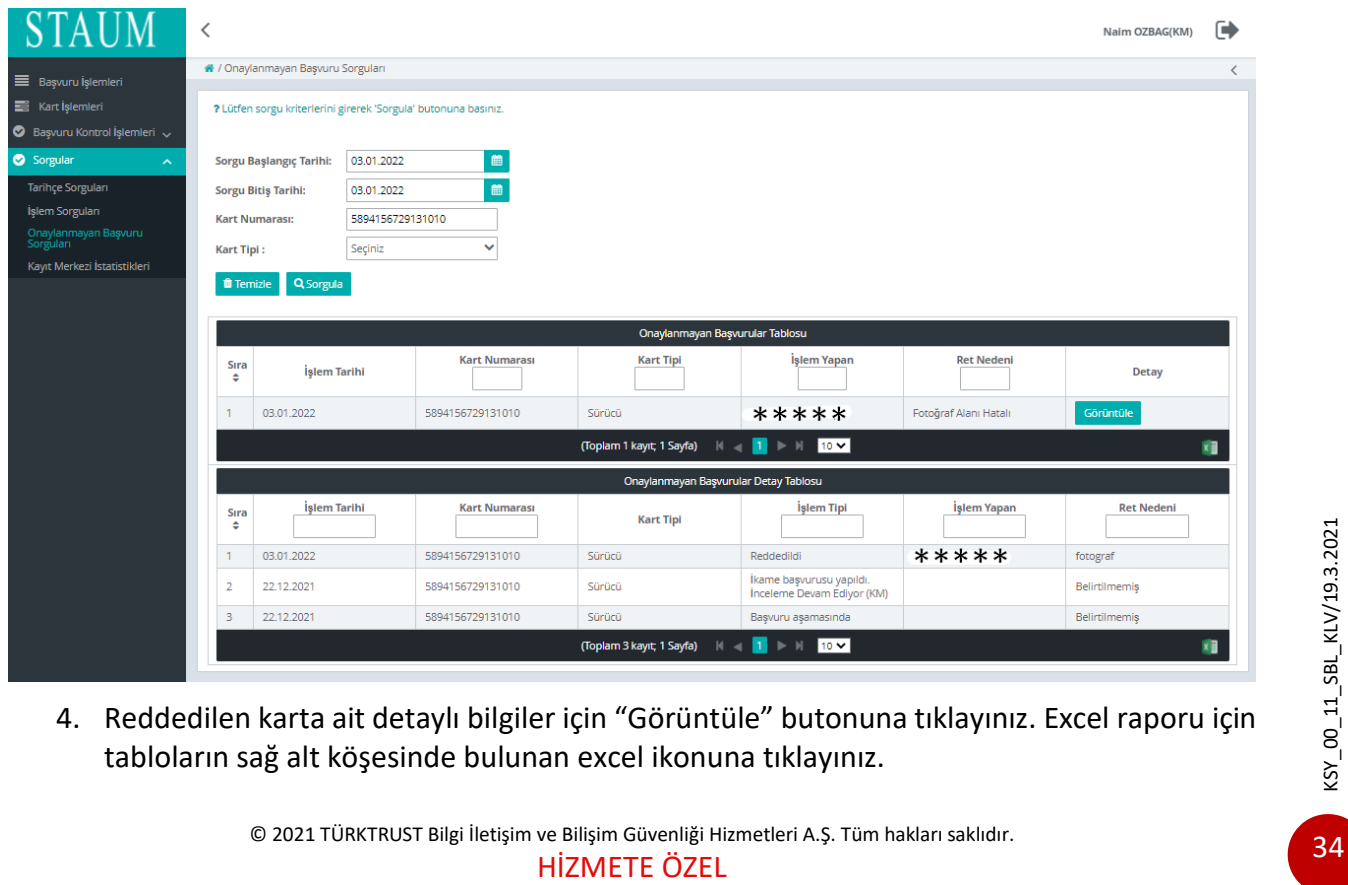

4. Reddedilen karta ait detaylı bilgiler için "Görüntüle" butonuna tıklayınız. Excel raporu için tabloların sağ alt köşesinde bulunan excel ikonuna tıklayınız.

© 2021 TÜRKTRUST Bilgi İletişim ve Bilişim Güvenliği Hizmetleri A.Ş. Tüm hakları saklıdır.

# **KM KULLANIM KLAVUZU**

Sayısal Takograf Araştırma ve Uygulama Merkezi (STAUM) Kayıt Merkezi

#### **2.4.2 Tarihçe Sorguları**

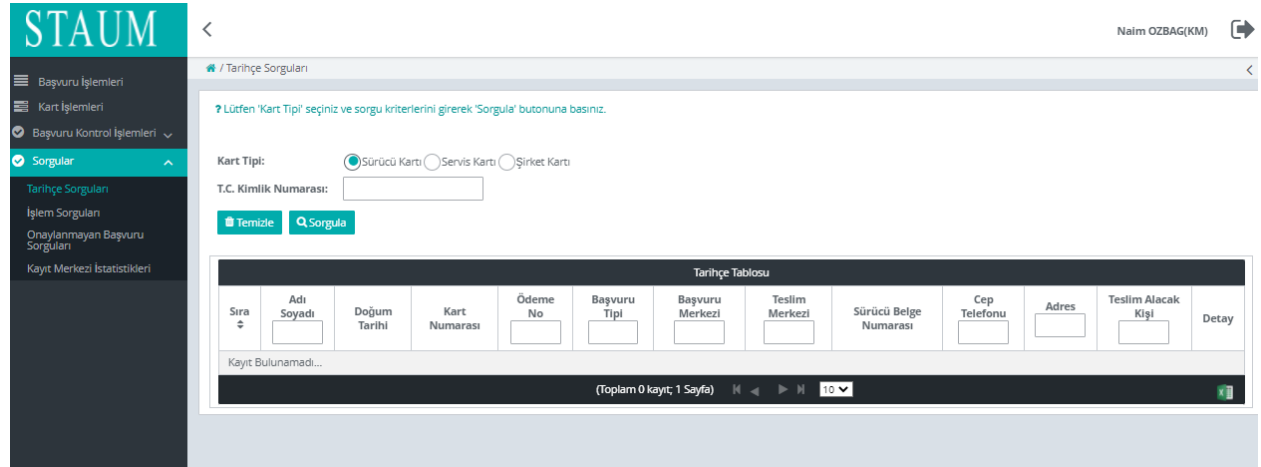

- 1. Öncellikle zorunlu sorgu kriterleri olan "Kart Tipi" ve seçiminize bağlı olarak "T.C. Kimlik Numarası,Belge Onay No,Mersis No" giriniz.
- 2. Ardından "Sorgula" butonuna tıklayınız.

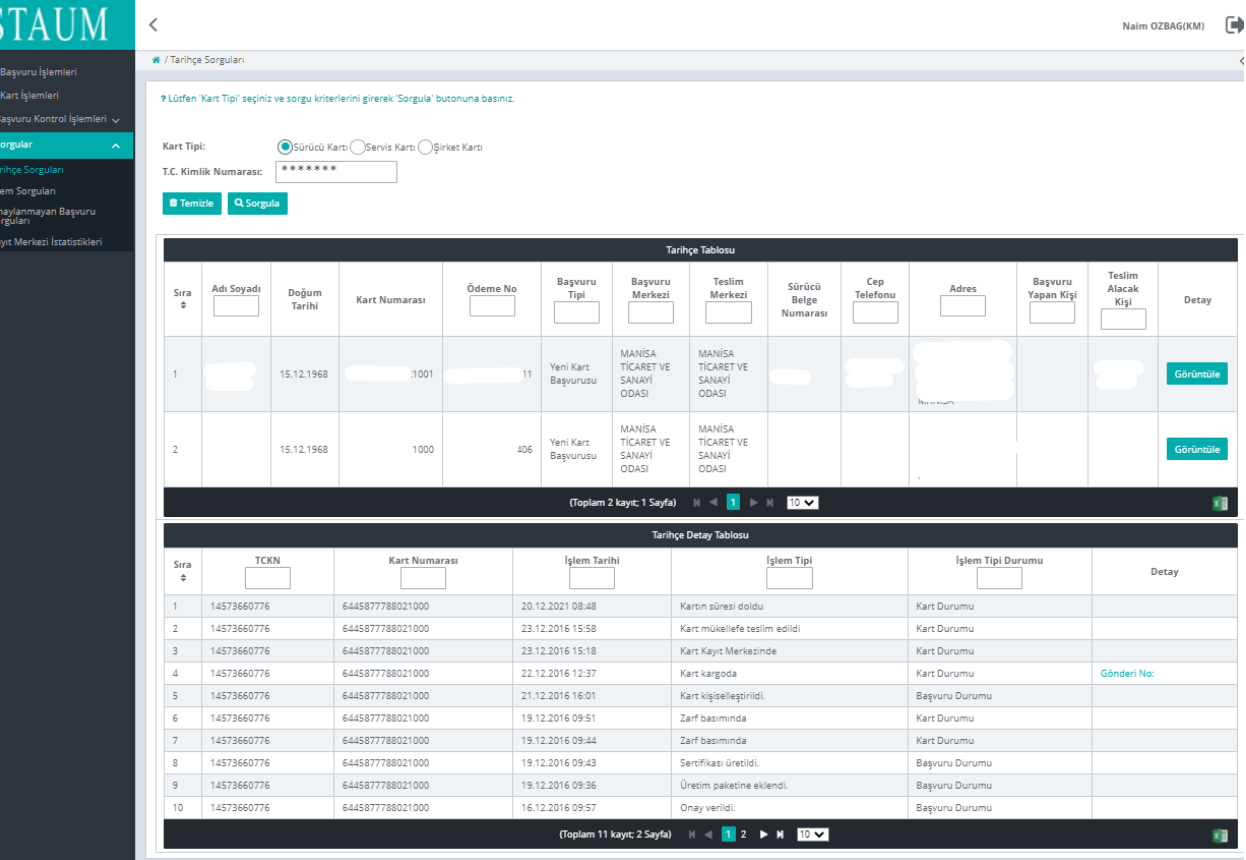

3. Kartlara ait detaylı bilgiler için "Görüntüle" butonuna tıklayınız. Excel raporu için tabloların sağ alt köşesinde bulunan excel ikonuna tıklayınız.

> © 2021 TÜRKTRUST Bilgi İletişim ve Bilişim Güvenliği Hizmetleri A.Ş. Tüm hakları saklıdır. HİZMETE ÖZEL

 $KSY_0O_111$ \_SBL\_KLV/19.3.2021 KSY\_00\_11\_SBL\_KLV/19.3.2021

# **KM KULLANIM KLAVUZU**

Sayısal Takograf Araştırma ve Uygulama Merkezi (STAUM) Kayıt Merkezi

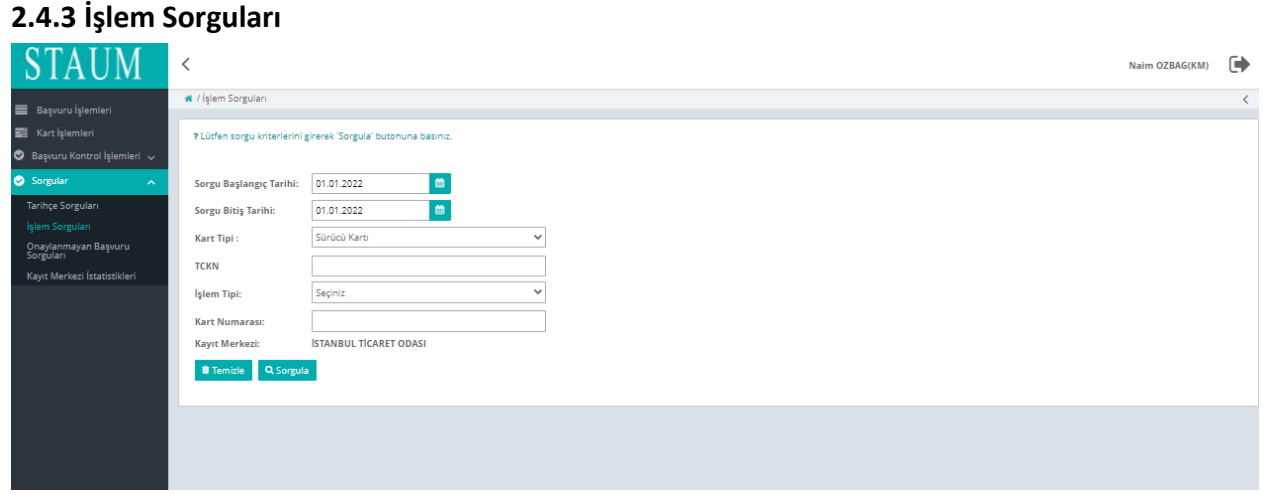

- 1. Öncellikle zorunlu sorgu kriterleri olan "Sorgu Başlangıç Tarihi", "Sorgu Bitiş Tarihi" tarihleri ve "Kart Tipi" seçiniz.
- 2. İsteğe bağlı olmak üzere "TCKN", "İşlem Tipi" ve "Kart Numarası" sorgu kriterleri de doldurulabilir.
- 3. Ardından "Sorgula" butonuna tıklayınız.

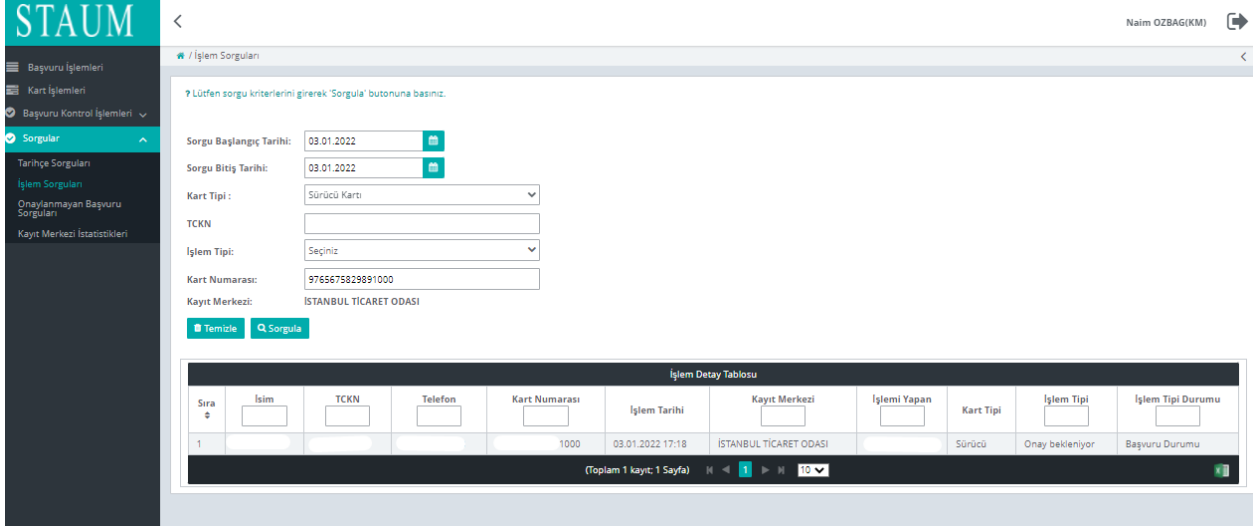

4. Excel raporu için tablonun sağ alt köşesinde bulunan excel ikonuna tıklayınız.

# **KM KULLANIM KLAVUZU**

Sayısal Takograf Araştırma ve Uygulama Merkezi (STAUM) Kayıt Merkezi

## **2.4.4 Kayıt Merkezi İstatistikleri**

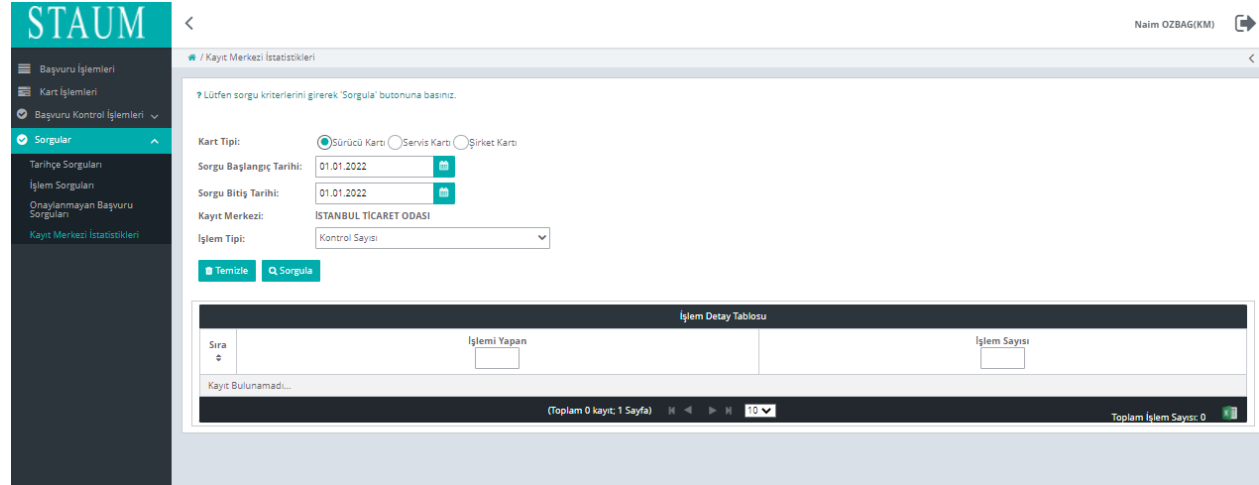

- 1. Öncellikle zorunlu sorgu kriterleri olan "Kart Tipi","Sorgu Başlangıç Tarihi", "Sorgu Bitiş Tarihi" tarihleri ve "İşlem Tipi"seçiniz.
- 2. Ardından "Sorgula" butonuna tıklayınız.

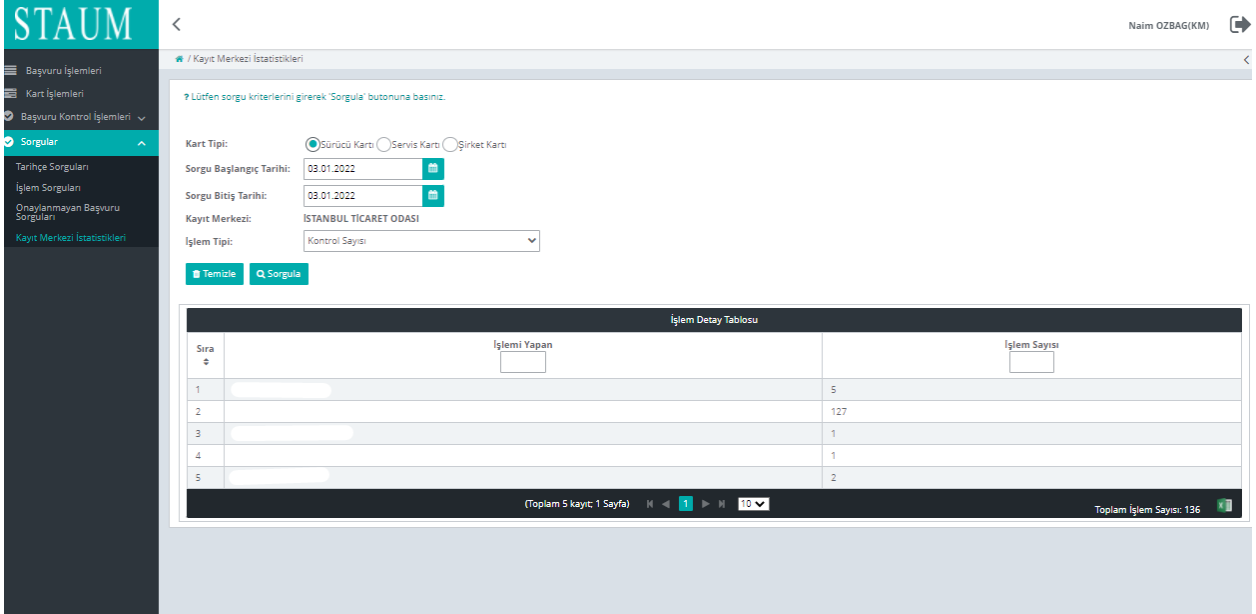

3. Excel raporu için tablonun sağ alt köşesinde bulunan excel ikonuna tıklayınız.